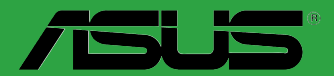

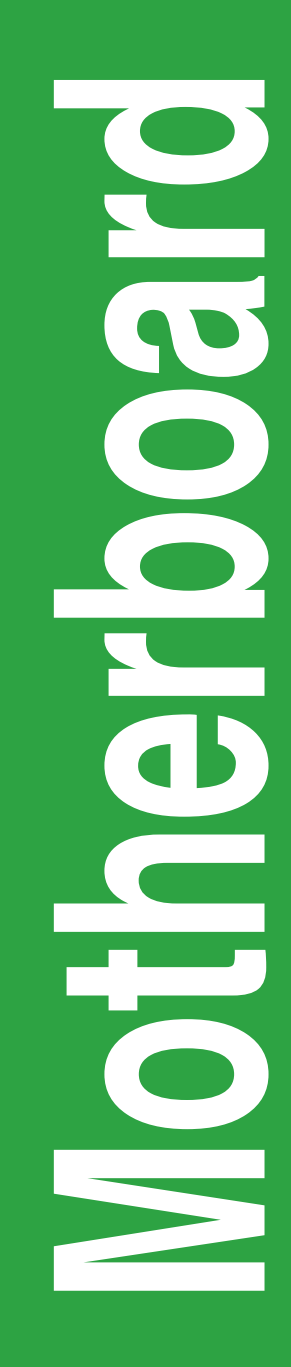

# **B150M-C D3**

BP11066 Edição Revisada versão 2 Agosto 2017

#### **Copyright © 2017 ASUSTeK COMPUTER INC. Todos os Direitos Reservados.**

Nenhuma parte deste manual, incluindo os produtos e softwares descritos nele, podem ser reproduzidos, transmitidos, transcritos, armazenados em um sistema de busca, ou traduzido em qualquer outra língua em qualquer forma ou por qualquer motivo, exceto documentação mantida pelo comprador para o propósito de armazenamento, sem a expressa permissão por escrito da ASUSTeK COMPUTER INC. ("ASUS").

A garantia do produto ou serviço não será prolongada se: (1) o produto for consertado, modificado ou alterado, a não ser que o conserto, a modificação ou alteração for autorizada por escrito pela ASUS; ou (2) o número de série do produto estiver ilegível ou faltando.

ASUS OFERECE ESTE MANUAL "COMO ESTÁ" SEM QUALQUER FORMA DE GARANTIA, TANTO EXPRESSA OU IMPLÍCITA, INCLUINDO MAS NÃO LIMITADA PARA A GARANTIA INDICADA OU CONDIÇÕES DE VENDA OU ADEQUAÇÃO A UM PROPÓSITO PARTICULAR. EM NENHUM EVENTO A ASUS, SEUS DIRETORES, RESPONSÁVEIS, EMPREGADOS OU AGENTES SERÃO RESPONSÁVEIS POR QUALQUER DANO INDIRETO, ESPECIAL, INCIDENTAL, OU CONSEQUENCIAL (INCLUINDO DANOS POR PERDA DE LUCRO, PERDA DE NEGÓCIO, PERDA DO USO OU DADOS, INTERRUPÇÃO DE TRABALHO E SIMILARES), MESMO QUANDO A ASUS FOR NOTIFICADA DA POSSIBILIDADE DE TAIS DANOS SURGIREM CONSEQUENTES DE QUALQUER DEFEITO OU ERRO NESTE MANUAL OU PRODUTO.

ESPECIFICAÇÕES E INFORMAÇÕES CONTIDAS NESTE MANUAL SÃO FORNECIDAS EXCLUSIVAMENTE EM CARÁTER INFORMATIVO, E ESTARÃO SUJEITAS A ALTERAÇÕES A QUALQUER HORA SEM AVISO PRÉVIO, E NÃO DEVERÃO SER CONSIDERADAS COMO UM COMPROMISSO PELA ASUS. A ASUS NÃO ASSUME RESPONSABILIDADE OU OBRIGAÇÕES POR ERROS OU IMPERFEIÇÕES QUE POSSAM APARECER NESTE MANUAL, INCLUINDO OS PRODUTOS E SOFTWARES DESCRITOS NELE.

Produtos e nomes das corporações mencionadas neste manual podem ou não serem marcas registradas ou com direitos autorais de suas respectivas companhias, e são usadas meramente para identificação ou explicação em benefício ao usuário, sem intenção de infringimento.

#### **Oferta para Fornecer o Código de Pesquisa de Certo Software**

Este produto pode conter software com direitos autorais licenciados sob "Licença Pública Geral" (General Public Licence, GPL) e sob a versão "Menos Geral" da Licença (Lesser General Public Licence, LGPL).

O código licenciado pela GPL ou pela LGPL neste produto é distribuído sem qualquer garantia. Cópias destas licenças estão incluídas neste produto.

Você pode obter o código fonte correspondente ao software GPL e/ou LGPL (completo com o "trabalho que usa a biblioteca") por um período de até três anos após a última remessa do produto, o qual não será anterior ao dia 1º de dezembro de 2011, tanto

(1) gratuitamente por download disponível no site "http://support.asus.com/download"

ou

(2) arcando com os gastos de reprodução e envio, o que dependerá da forma de envio e o endereço de entrega solicitados, enviando um pedido para:

ASUSTeK Computer Inc.

Legal Compliance Dept.

15 Li Te Rd.,

Beitou, Taipei 112

Taiwan

No seu pedido, por favor, informe o nome, número do modelo e versão, como indicado no quadro "Sobre o Produto" para o qual você deseja obter o código fonte correspondente e seus detalhes de contato

para que possamos coordenar os prazos e os custos de envio com você.

O código fonte será distribuído SEM QUALQUER GARANTIA e licenciado sob a mesma licença que

o código de objeto/binário correspondente.

Esta oferta é válida para qualquer pessoa que receba esta informação.

A ASUSTeK faz questão de fornecer o código fonte completo, como exigido por várias licenças de Software Gratuito de Código Aberto. Se, no entanto, você tiver qualquer problema para obter o correspondente código fonte, por favor nos notifique pelo endereço de e-mail gpl@asus.com, especificando o produto e descrevendo o problema (por favor, NÃO envie anexos grandes assim como arquivos de código fonte etc., para este endereço de e-mail).

### Conteúdos

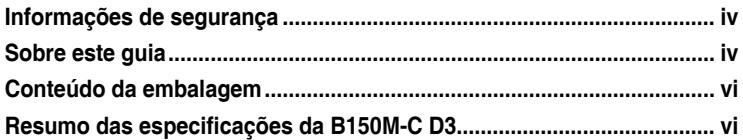

### Introdução ao produto

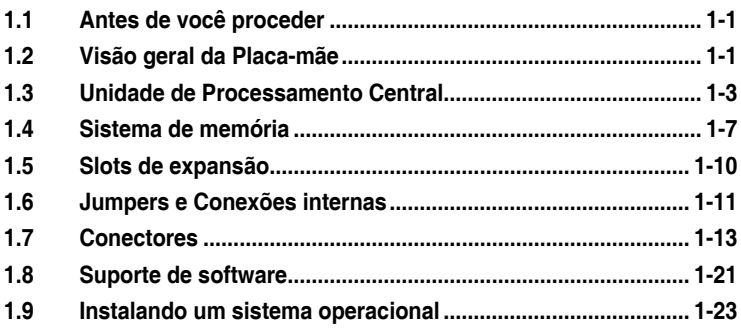

### Informação da BIOS

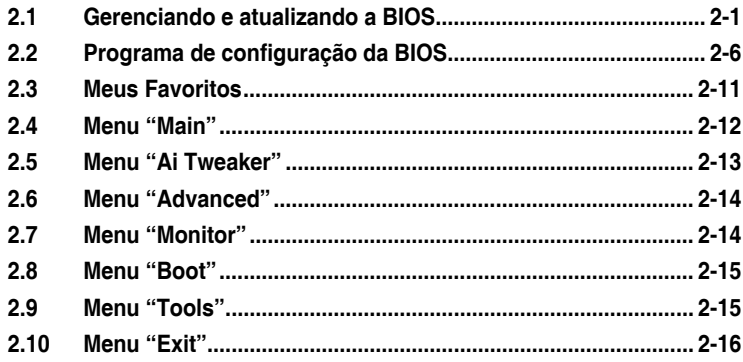

### **Anexos**

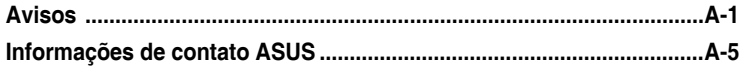

### <span id="page-3-0"></span>**Informações de segurança Segurança elétrica**

- Para prevenir perigos de choque elétrico, desconectar o fio elétrico da tomada de parede antes de reposicionar o sistema.
- Ao adicionar ou remover componentes do sistema, certifique-se de que os cabos de energia estão desligados antes de conectar os cabos de sinal. Se possível, desligue todos os cabos de energia antes de instalar novos componentes.
- Antes de conectar ou remover cabos de sinal da placa-mãe, certifique-se de que todos os cabos de energia estão desconectados.
- Consulte um especialista antes de utilizar adaptadores ou extensões de tomadas. Tome cuidado para não interromper o circuito de aterramento.
- Certifique-se que sua fonte de alimentação está ajustada para a tensão correta da sua área. Se você não tem certeza sobre a tensão da saída elétrica que está utilizando, entre em contato com a sua companhia de energia local.
- Se sua fonte de alimentação estiver danificada, não tente consertá-la sozinho. Entre em contato com um técnico qualificado ou seu revendedor.

### **Segurança de operação**

- Antes de instalar a placa mãe e adicionar dispositivos, ler cuidadosamente todos os manuais que são fornecidos com o pacote.
- Antes de utilizar o produto, certificar-se se todos os cabos estão corretamente conectados e os fios elétricos não estão danificados. Se detectar qualquer dano, entrar em contato com o seu revendedor imediatamente.
- Para evitar curto circuitos, manter os clipes de papel, parafusos e grampos longe dos conectores, slots, soquetes e circuito.
- Evitar poeira, umidade e temperaturas extremas. Não colocar o produto em qualquer área que possa se tornar úmido.
- Colocar o produto em uma superfície plana e estável.
- Se encontrar problemas técnicos com o produto, entre em contato com um técnico de serviço qualificado ou seu revendedor.

### **Sobre este guia**

Este guia do usuário contém as informações que são necessárias ao instalar e configurar a placa mãe.

### **Como este guia é organizado**

Este guia contém as seguintes partes:

**• Capítulo 1: Introdução ao produto**

Este capítulo descreve as características da placa mãe e as novas tecnologias que esta suporta. Inclui a descrição dos switches e jumpers, e dos conectores da placamãe.

#### **• Capítulo 2: Informação do BIOS**

Este capítulo fornece informações sobre como alterar os ajustes do sistema através dos menus de ajustes do BIOS. Descrições detalhadas dos parâmetros do BIOS também são fornecidas.

### **Onde encontrar mais informações**

Consultar as seguintes fontes para informações adicionais e para atualizações do produto e software.

#### **1. Websites ASUS**

O website ASUS fornece informações atualizadas sobre os produtos de hardware e software da ASUS. Consulte as informações de contato ASUS.

#### **2. Documentação opcional**

Seu pacote de produtos pode incluir a documentação opcional, como folhetos de garantia, que podem ter sido adicionados pelo seu revendedor. Estes documentos não são parte do pacote padrão.

### **Convenções usadas neste guia**

Para garantir que realize certas tarefas adequadamente, observe os seguintes símbolos usados através deste manual.

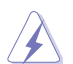

**PERIGO/ADVERTÊNCIA:** Informações para prevenir danos em si mesmo ao tentar completar uma tarefa.

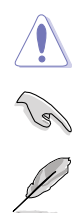

**CUIDADO:** Informações para prevenir danos aos componentes quando tentar completar uma tarefa.

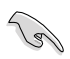

**IMPORTANTE:** Instruções que DEVEM ser seguidas para completar uma tarefa.

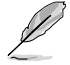

**OBSERVAÇÃO:** Dicas e informações adicionais para ajudar a completar a tarefa.

### **Tipografia**

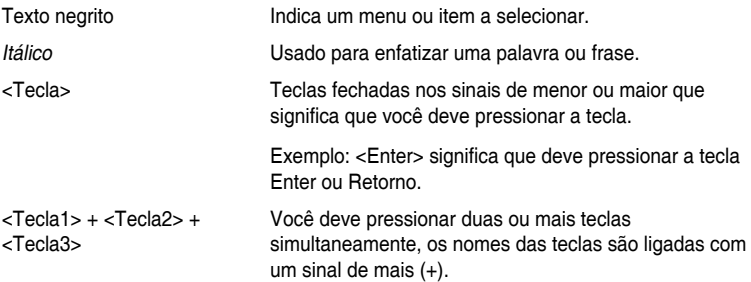

### <span id="page-5-0"></span>**Conteúdo da embalagem**

Verifique a embalagem de sua placa mãe para os seguintes itens.

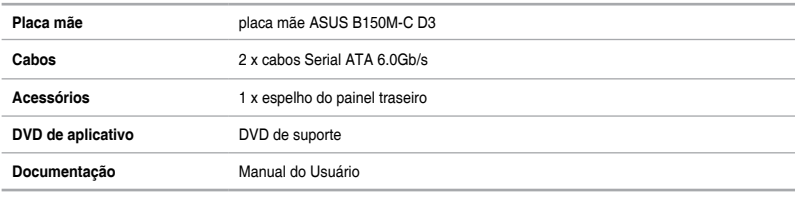

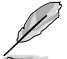

Se qualquer dos itens estiver danificado ou faltando, entrar em contato com seu revendedor.

### **Resumo das especificações da B150M-C D3**

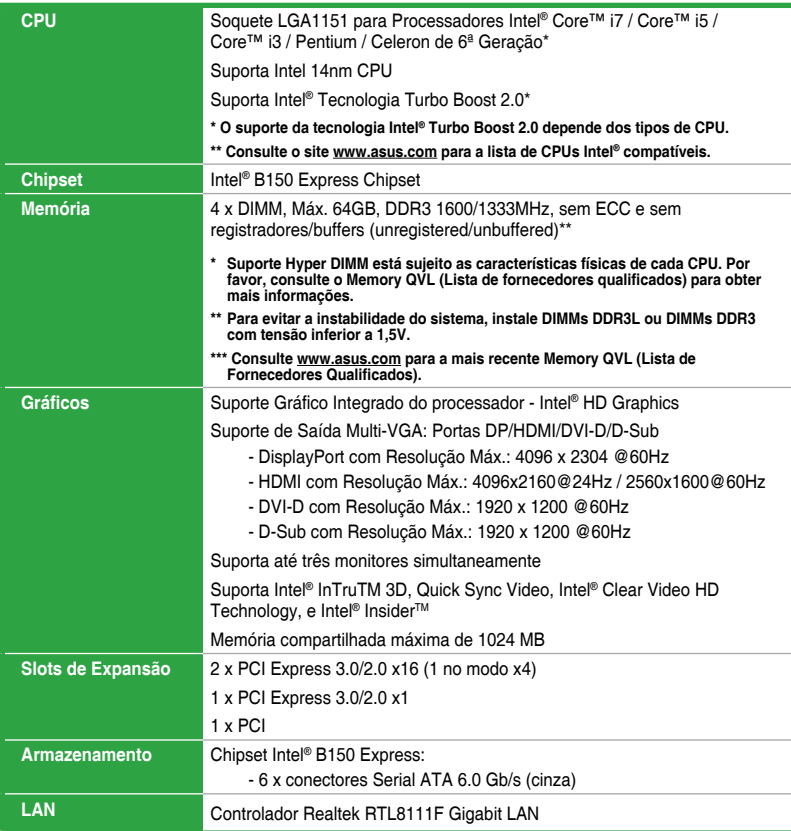

(continua na próxima página)

### **Resumo das especificações da B150M-C D3**

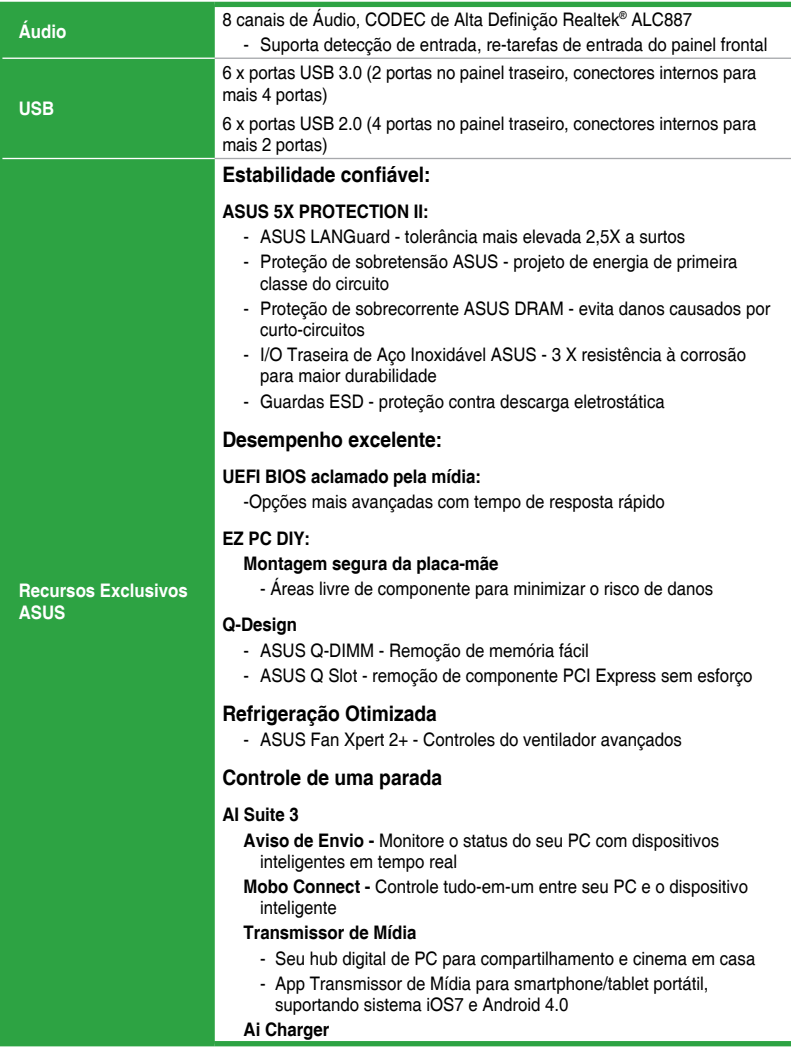

(continua na próxima página)

### **Resumo das especificações da B150M-C D3**

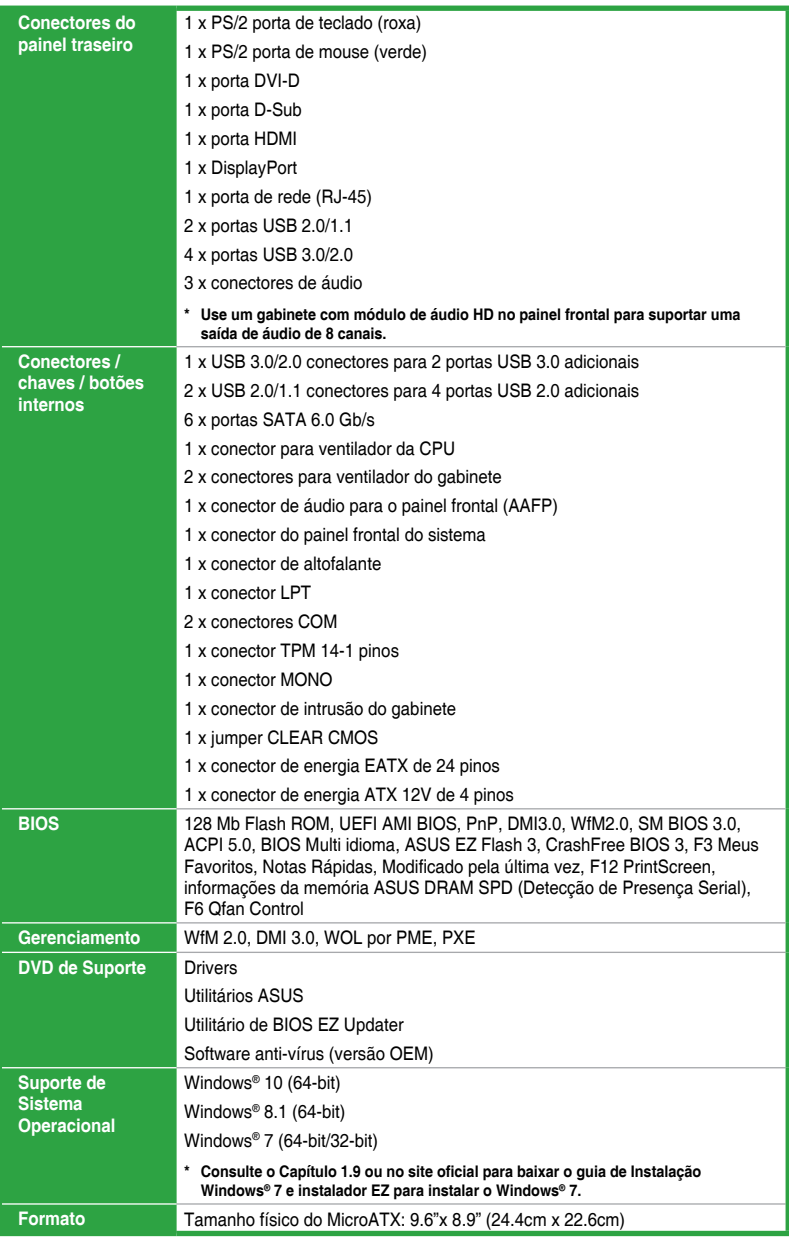

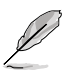

Especificações estão sujeitas a mudanças sem aviso prévio.

# <span id="page-8-0"></span>**Introdução ao produto**<br>11 **Antes de você proceder**

### **1.1 Antes de você proceder**

Tome nota das seguintes precauções antes de instalar os componentes da placa mãe ou trocar qualquer configuração da placa mãe.

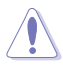

- Desplugue o cabo de energia da tomada na parede antes de tocar em qualquer componente.
- Antes de manusear os componentes, use uma pulseira antiestática, toque em um objeto aterrado ou um objeto de metal, como a carcaça da fonte de alimentação, para evitar danificá-los devido à eletricidade estática.
- Segure os componentes pelas bordas e evite tocar nos circuitos integrados.
- Sempre que você desinstalar qualquer componente, coloque-o em uma almofada antiestática aterrada ou no saco que vem com o componente.
- Antes de instalar ou remover qualquer componente, assegure-se que a fonte de alimentação está desligada ou o cabo de alimentação desligado da tomada. Não fazer isso pode provocar sérios danos à placa mãe, periféricos e componentes.

### **1.2 Visão geral da Placa-mãe**

Antes de você instalar a placa mãe, estude a configuração de seu gabinete para assegurar que a placa mãe cabe nele.

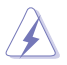

Assegure-se de remover o cabo de energia antes de instalar ou remover a placa mãe. Se não fizer isso você pode se machucar e danificar os componentes da placa mãe.

### **1.2.1 Direção para instalação**

Ao instalar a placa-mãe, certifique-se que você colocou-a no gabinete na posição correta. A borda com as portas externas vão direcionadas para a parte traseira do gabinete como indicado na imagem abaixo.

### **1.2.2 Furos dos parafusos**

Aperte os seis parafusos nos furos indicados pelos círculos para fixar a placa-mãe no gabinete.

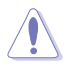

Não parafuse com muita força! Fazendo isso, você pode danificar a placa-mãe.

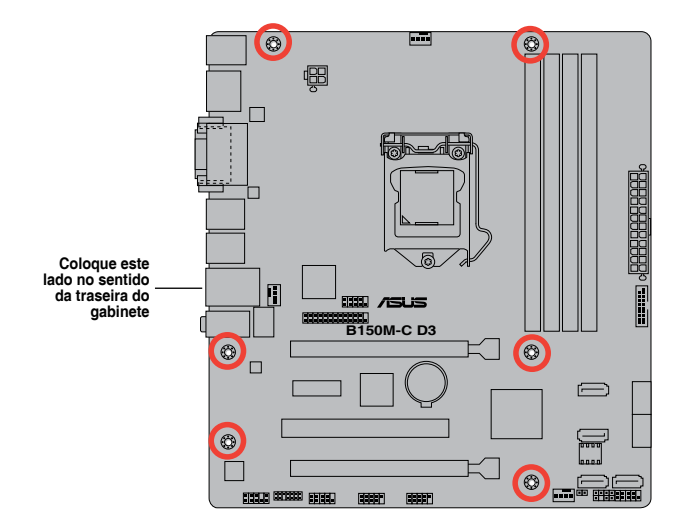

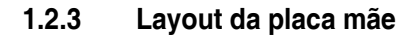

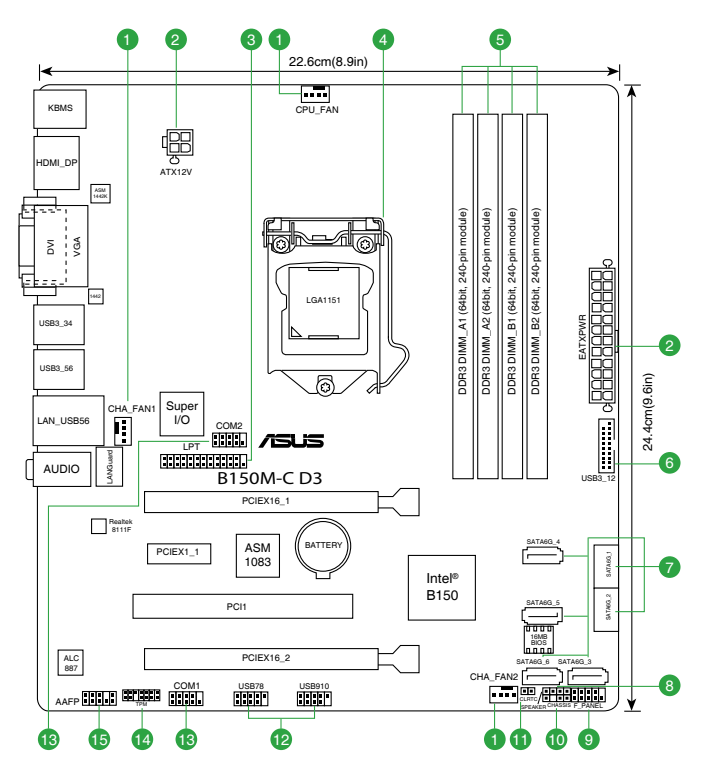

### <span id="page-10-0"></span>**1.2.4 Detalhes do Layout**

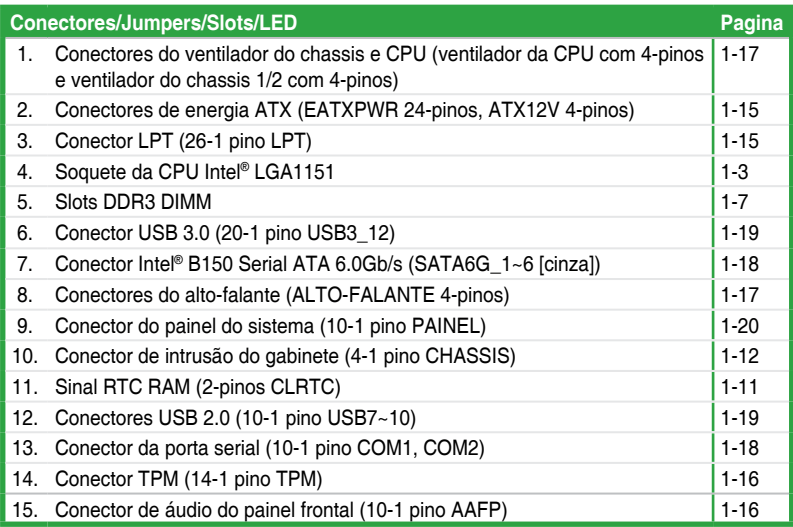

### **1.3 Unidade de Processamento Central**

Esta placa mãe possui um soquete LGA 1151, compatível com processadores Intel® Core i7 / i5 / i3 / Pentium / Celeron de 6ª Geração.

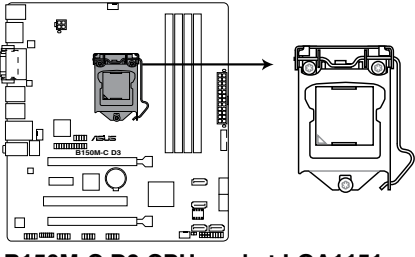

**B150M-C D3 CPU socket LGA1151**

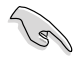

Desconecte todos os cabos de alimentação antes de instalar o processador.

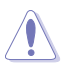

- Certifique-se de instalar a CPU correta para o soquete LGA1151 apenas. NÃO instale uma CPU projetada para soquetes LGA1150, LGA1155 e LGA1156 no soquete LGA1151.
- Quando comprar a placa mãe, certifique-se que a tampa PnP está no soquete e que os contatos do soquete não estão amassados. Contate seu revendedor imediatamente se a tampa do PnP estiver faltando ou se você visualizar algum dano nos componentes da placa mãe/contatos do soquete/tampa do PnP.
- Guarde a tampa depois da instalação da placa mãe. A ASUS irá aceitar as solicitações de Autorização de Retorno de Mercadoria (RMA), apenas se a placa mãe estiver com a tampa no soquete LGA.
- A garantia do produto não cobre danos nos contatos do soquete resultantes da instalação/remoção da CPU incorreta ou remoção incorreta/perda/mau posicionamento da tampa PnP.

### **1.3.1 Instalando a CPU**

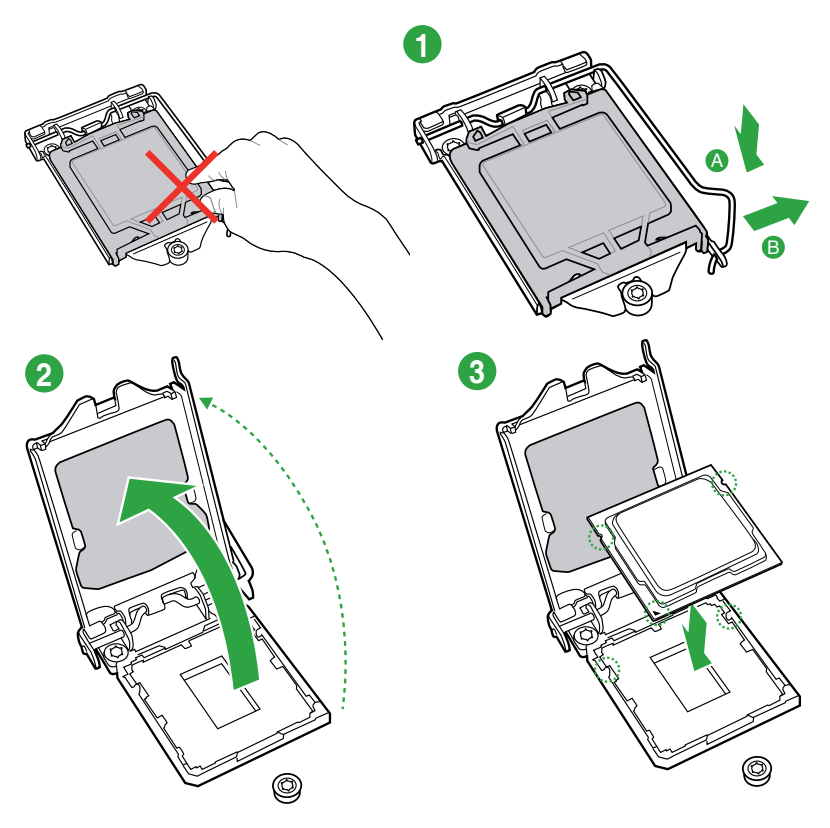

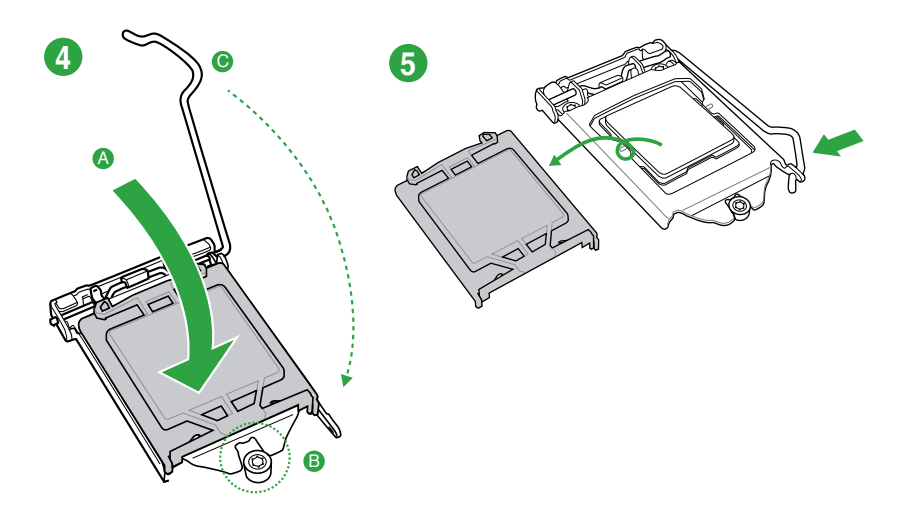

**1.3.2 Instalação do dissipador de calor da CPU e do conjunto do ventilador**

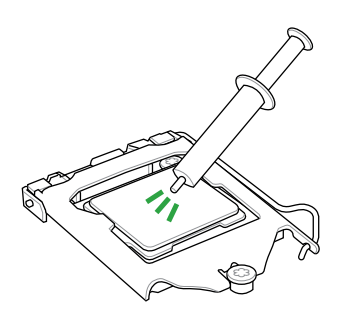

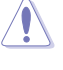

Aplique o Material de Interface Térmica ao dissipador de calor da CPU e a CPU antes de instalar o dissipador de calor e ventilador, se necessário.

# **1 2 A B B A**  $\odot$ **3 4** m M W ò

#### **Para instalar o dissipador da CPU e ventoinha**

**Para desinstalar o dissipador térmico e ventilador da CPU**

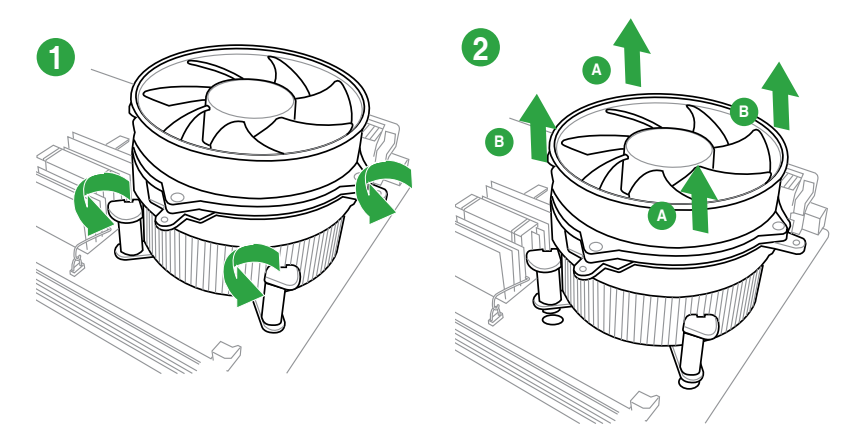

### <span id="page-14-0"></span>**1.4 Sistema de memória**

### **1.4.1 Visão Geral**

Esta placa mãe é fornecida com dois soquetes de Dual Inline Memory Modules (DIMM) com Double Data Rate 3 (DDR3). A figura ilustra a localização dos soquetes DDR3 DIMM:

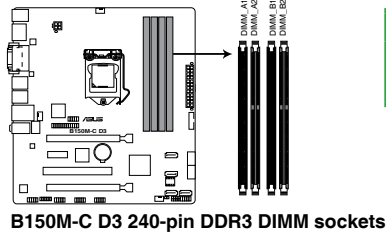

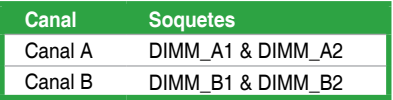

### **1.4.2 Configuração de Memória**

Você pode instalar DIMMs de 2GB, 4GB, 8GB ou 16GB DDR3 sem buffers/registradores e sem ECC, nos soquetes DIMM. Você pode consultar o preenchimento de memória recomendada abaixo.

#### **Configuração de memória recomendada**

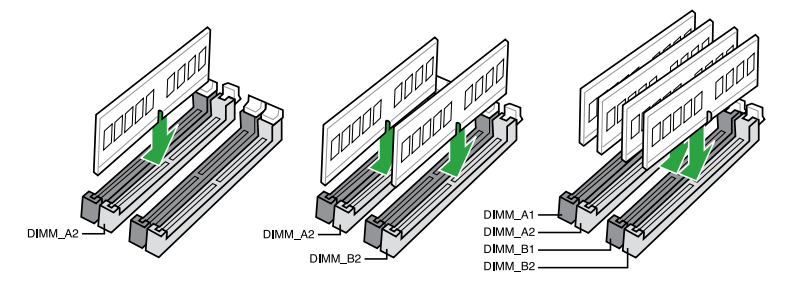

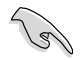

- Você pode instalar variando os tamanhos da memória no Canal A e Canal B. O sistema mapeia o tamanho total do canal de tamanho inferior para a configuração de canal duplo. Qualquer excesso de memória do canal de tamanho maior é então mapeado para a operação de canal único.
- De acordo com a especificação da CPU Intel® , é recomendada a voltagem da mamória DIMM abaixo de 1.5V para proteger a CPU.
- Devido à limitação do endereço de memória no Sistema Operacional 32-bit Windows®, quando você instalar 4GB ou mais de memória na placa mãe, a memória real utilizável para o Sistema Operacional pode ser de 3GB ou inferior. Para um uso efetivo da memória, recomendamos instalar um Sistema Operacional Windows® 64 bit quando uma memória de 4GB ou superior estiver instalada na placa mãe.
	- Use um máximo de memória do sistema de 3GB se você estiver usando um SO Windows® 32-bit.
	- Instale um SO (Sistema Operacional) Windows® 64-bit se você deseja instalar 4GB ou mais memória na placa mãe.
	- Para mais detalhes, consulte o site de suporte da Microsoft® em http://support. microsoft.com/kb/929605/en-us.

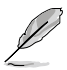

- A frequência de operação de memória padrão dependente de seu SPD (Serial Presence Detect), que é a forma padrão de acessar informações de um módulo de memória. Por padrão, alguns módulos de memória para overclock podem operar em uma frequência mais baixa que o valor marcado pelo fabricante. Para operar na frequência marcada ou mais alta, consulte a seção **2.5 Menu Ai Tweaker** para ajustar manualmente a frequência da memória.
- Instale DIMMs com a mesma latência CAS. Para uma melhor compatibilidade, recomendamos o uso de módulos de memória da mesma marca ou código de data (D/C) do mesmo fornecedor. Verifique com o revendedor para obter os módulos de memória corretos.
- Para estabilidade do sistema, use um sistema de refrigeração de memória mais eficiente para suportar uma carga de memória completa (4 DIMMs) ou condição de maior frequência.

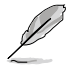

Consulte www.asus.com para a mais recente Memory QVL (Lista de Fornecedores Qualificados).

**1.4.3 Instalando módulos de memória**

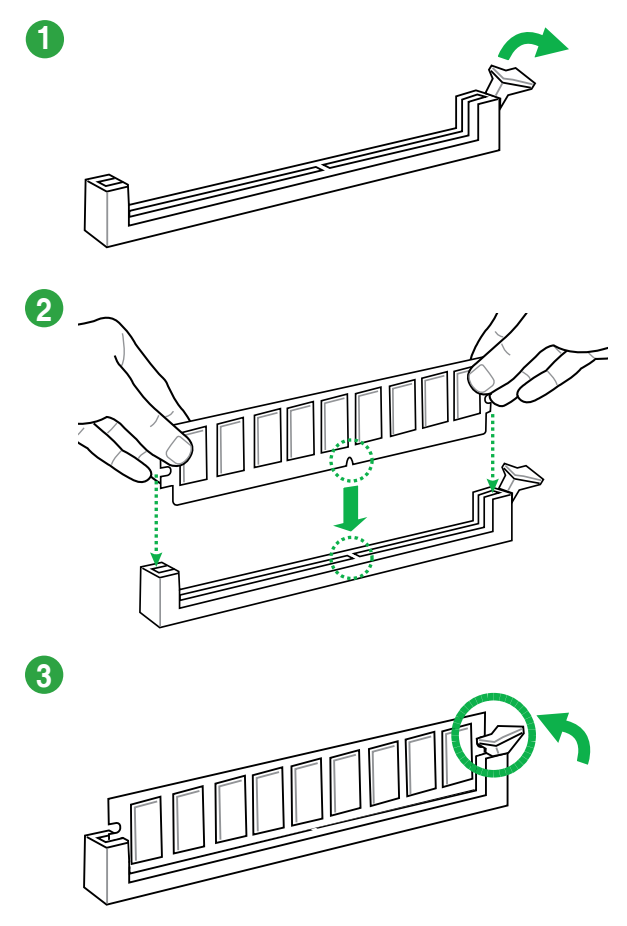

**1.4.4 Removendo módulos de memória**

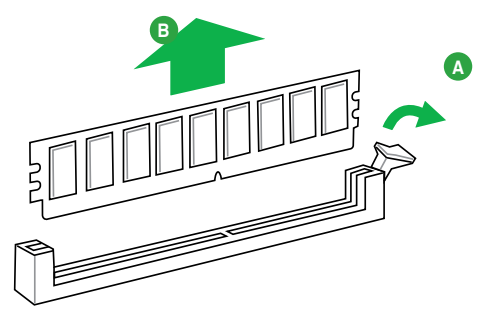

### <span id="page-17-0"></span>**1.5 Slots de expansão**

No futuro, você pode precisar instalar placas de expansão. A próxima subseção descreve os slots de expansão e as placas suportadas.

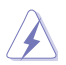

Desligue a alimentação antes de instalar ou remover placas de expansão. Se isso não for feito você pode se machucar e provocar danos aos componentes da placa mãe.

### **1.5.1 Instalando uma placa de expansão**

Para instalar uma placa de expansão:

- 1. Antes de instalar a placa de expansão, leia o manual fornecido com a mesma e execute as configurações de hardware necessárias.
- 2. Remova a tampa do gabinete (se sua placa mãe já estiver instalada em um).
- 3. Remova o "espelho" correspondente ao slot a ser usado.
- 4. Coloque a placa no slot desejado e pressione-a até que esteja firmemente encaixada.
- 5. Prenda a placa com um dos parafusos que acompanham o gabinete.
- 6. Recoloque a tampa do gabinete.

#### **1.5.2 Configurando uma placa de expansão**

Depois de instalar a placa de expansão, faça as configurações de software necessárias.

- 1. Reinicie o sistema e faça os ajustes necessário no BIOS, caso haja algum.
- 2. Defina uma IRQ para a placa, caso necessário.
- 3. Instale os drivers da placa de expansão.

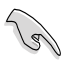

Quando utilizar placas de expansão em slots que compartilham IRQ, certifique-se de que os drivers de ambos dispositivos suportam compartilhamento de IRQ ou que os dispositivos não exijam uma IRQ. Do contrário pode haver conflitos entre os dispositivos, impedindo seu funcionamento e prejudicando a estabilidade do sistema.

### **1.5.3 Slot PCI**

Os slot PCI suportam placas de rede, SCSI, USB, entre outras.

#### **1.5.4 Slots PCI Express 3.0/2.0 x1 slot**

Essa placa mãe suporta placas PCI Express x1 de som, SCSI, entre outras, compatíveis com a especificação PCI Express.

### **1.5.5 Slots PCI Express 3.0/2.0 x16 (1 em modo x4)**

Essa placa mãe suporta placas PCI Express x16 de som, SCSI, entre outras, compatíveis com a especificação PCI Express.

#### <span id="page-18-0"></span>**Atribuições de IRQ para esta placa-mãe**

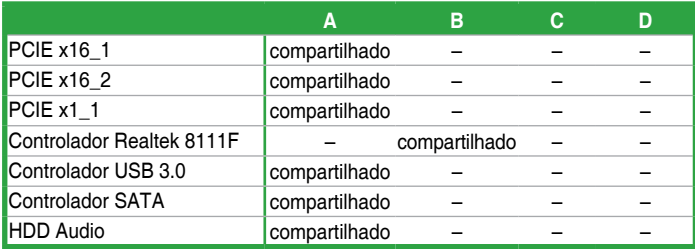

### **1.6 Jumpers e Conexões internas**

#### **1. Sinal RTC RAM (2-pinos CLRTC)**

Este jumper permite apagar as informações da CMOS RTC RAM, isto limpará as informações de data e hora do sistema, além das configurações do BIOS e senha do sistema, caso você tenha definido uma.

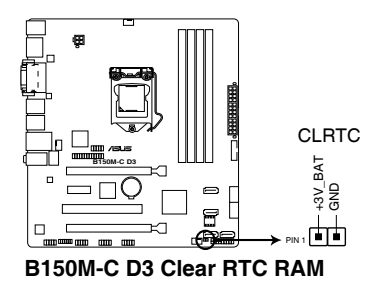

#### **Para apagar as informações da RTC RAM:**

- 1. DESLIGUE o computador e desconecte o cabo de alimentação da tomada.
- 2. Use um objeto de metal como uma chave de fenda para causar curto dos dois pinos.
- 3. Conecte novamente o cabo de alimentação e ligue o computador.
- 4. Mantenha pressionada a tecla **<Delete>** durante a inicialização do sistema para entrar no BIOS SETUP e refazer os ajustes necessários (como data e hora).

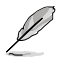

- Se os passos acima não ajudarem, remova a bateria da placa mãe e de um curto jumper para limpar as configurações da CMOS RTC RAM. Depois disso, reinstale a bateria.
- Você não precisa limpar a CMOS RTC RAM quando o sistema travar devido a um overclocking. Para isso existe o recurso C.P.R. (CPU Parameter Recall). Para usá-lo basta desligar o computador e ligá-lo novamente, o sistema iniciará automaticamente com as configurações padrão do BIOS.

#### **2. Conector de intrusão do gabinete (4-1 pino CHASSIS)**

Este conector é para sensor ou interruptor de detecção de intrusão montado na estrutura. Conecte uma extremidade do sensor de intrusão da estrutura ou o cabo do interruptor neste conector. O sensor ou interruptor de intrusão da estrutura envia um sinal de alto nível para este conector quando um componente da estrutura é removido ou substituído. O sinal é então gerado como um evento de intrusão da estrutura.

Por padrão, os pinos etiquetados "Chassis Signal" e "GND" são conectados com uma jumper. Remova o jumper apenas quando você desejar usar a função de detecção de intrusão do gabinete.

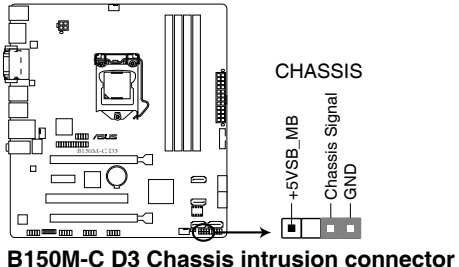

### <span id="page-20-0"></span>**1.7 Conectores**

### **1.7.1 Conectores do painel traseiro**

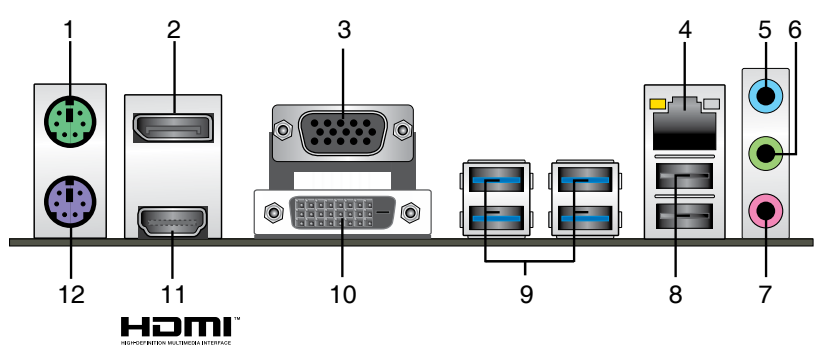

- **1. Porta do Mouse PS/2 (verde).** Esta porta se conecta a um mouse PS/2.
- **2. DisplayPort.** Esta porta é para qualquer dispositivo compatível com DisplayPort.
- **3. Conector VGA (Video Graphics Adapter):** use este conector para ligar um monitor VGA ou outro dispositivo compatível.
- **4. Porta LAN (RJ-45).** Esta porta permite uma conexão Gigabit para uma Rede Local (LAN) através de um hub de rede.

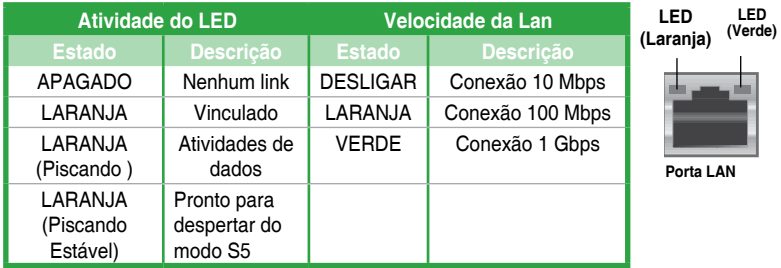

#### **Indicações LED da porta LAN**

- **5. Entrada de Linha (conector azul claro):** use este conector para captar o som de um toca discos/fitas/CD/DVD ou outras fontes sonoras.
- **6. Saída de Linha (conector verde):** use este conector para ligar caixas de som ou fones de ouvido. Ao usar um conjunto de 4.1, 5.1 ou 7.1 canais, este conector será o de saída dos Canais Frontais.
- **7. Entrada de Microfone (conector rosa):** use este conector para ligar um microfone.

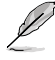

Consulte a tabela abaixo para ligar conjuntos de 2.1, 4.1, 5.1 ou 7.1 canais.

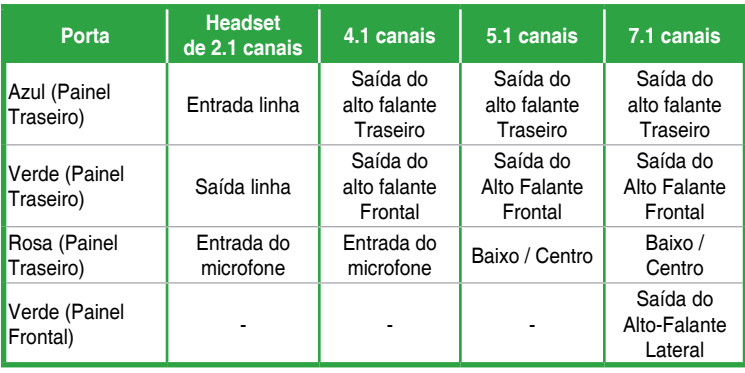

#### **Configuração de áudio de 2.1, 4.1, 5.1 ou 7.1 canais**

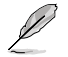

Para configurar o áudio de 7.1 canais, use um gabinete com o módulo de áudio de alta definição (HD) no painel frontal para suportar a saída de áudio de 7.1 canais.

- **8. Portas USB 2.0.** Estas duas portas de Barramento Serial Universal (Universal Serial Bus (USB)) de 4 pinos estão disponíveis para conexão de dispositivos USB 2.0/1.1.
- **9. Portas USB 3.0.** Estas duas portas de Barramento Serial Universal (Universal Serial Bus (USB)) de 9 pinos estão disponíveis para conexão de dispositivos USB 3.0.
	- Os dispositivos USB 3.0 podem ser utilizados apenas como armazenamento de dados.
		- Recomendamos fortemente que você conecte os dispositivos USB 3.0 às portas USB 3.0 para maior velocidade e melhor desempenho de seus dispositivos USB 3.0.
		- Devido ao projeto do chipset série 100 da Intel® , todos os dispositivos USB conectados à porta USB 2.0 e portas USB 3.0 são controlados pelo controlador xHCI. Alguns dispositivos USB legados devem atualizar seu firmware para uma melhor compatibilidade.
- **10. Porta DVI-D.** Esta porta é para qualquer dispositivo compatível DVI-D. DVI-D não pode ser convertido em Sinal RGB de saída para VGA e não é compatível com DVI-I.

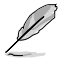

• Saída multi-VGA suporta até três telas sob ambiente OS Windows®, duas telas sob BIOS e uma sob DOS.

- Projeto de arquitetura de exibição da Intel® oferece suporte os seguintes clocks máximos com suporte pixel (Clock de Pixel = H total x V Total x Taxa de Quadro (taxa de atualização de tela)):
	- porta DVI: 165 MHz
	- porta VGA: 180 MHz
	- porta HDMI: 300 MHz
- **11. Porta HDMI.** Esta porta é para um conector de Interface de Multimídia de Alta Definição (HDMI) e está de acordo com o HDCP, permitindo reprodução de DVDs em HD, Bluray e outro conteúdo protegido.
- **12. Porta do Teclado PS/2 (roxa).** Esta porta se conecta a um teclado PS / 2.

### **1.7.2 Conectores internos**

#### **1. Conector LPT (LPT 26-1 pino)**

O conector LPT (Terminal de Impressão em Linha) suporta dispositivos como uma impressora. O LPT padronizado como IEEE 1284, que é a interface de porta paralela em computadores compatíveis com PC IBM.

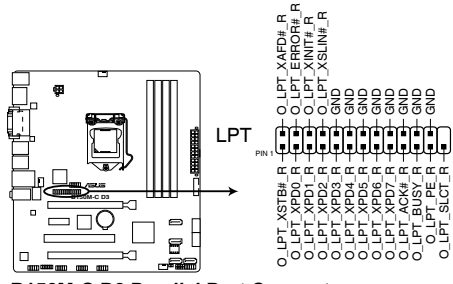

**B150M-C D3 Parallel Port Connector**

#### **2. Conectores para fonte ATX (24-pinos EATXPWR e 4-pinos ATX12V)**

Estes conectores são para uma fonte ATX. Os conectores da fonte são projetados para encaixarem nos receptores em um único sentido. Procure o sentido apropriado e pressione para baixo firmemente até o conector encaixar completamente.

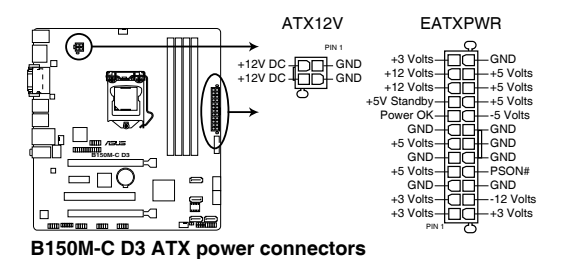

- Para um sistema totalmente configurado, recomendamos que você utilize uma fonte de alimentação compatível com a Especificação ATX 2.0 (ou versão posterior) e que possa fornecer pelo menos 350W. Este tipo de PSU possui tomadas de força de 24 pin e 4 pin.
	- Não esqueça de ligar o conector ATX 12v de 4 pinos, caso contrário o sistema não iniciará.
	- Recomendamos o uso de uma fonte mais potente (que 350w) caso o sistema possua dispositivos de alto consumo, como mais que dois HDs, placa de vídeo, etc.
	- Se não estiver seguro sobre os requisitos de energia do seu sistema, consulte a Calculadora de Potência de Fonte de Alimentação Recomendada no site: http://support.asus.com.cn/PowerSupply.aspx?SLanguage=en para detalhes.

#### **3. Conector de áudio do painel frontal (10-1 pino AAFP)**

Este conector é para um módulo I/O de áudio do painel frontal do gabinete que suporta o Áudio de Alta Definição. Conectar um termina do cabo do módulo I/O de áudio do painel frontal a este conector.

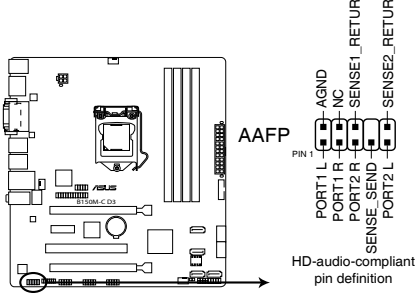

**B150M-C D3 Front panel audio connector**

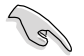

Utilize um gabinete que permita um painel de áudio de alta definição para usar os recursos de áudio de alta definição.

#### **4. Conector TPM (**(**14-1 pino TPM)**

Este conector suporta um sistema com Módulo de Plataforma Confiável (TPM), que pode armazenar com segurança chaves, certificados digitais, senhas e dados. Um sistema TPM também ajuda a melhorar a segurança de rede, proteger identidades digitais e garantir a integridade da plataforma.

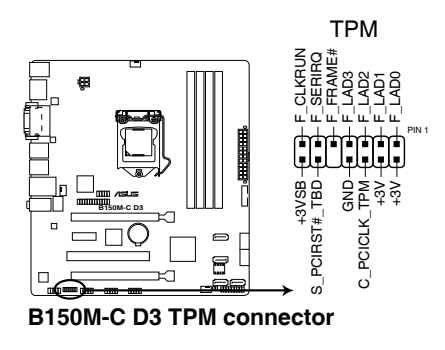

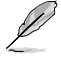

O módulo TPM deve ser adquirido separadamente.

#### **5. Conectores do ventilador da estrutura e CPU (ventilador da CPU com 4-pinos e ventilador da estrutura com 4-pinos)**

Conecte os cabos dos ventiladores nos conectores na placa mãe, certificando-se que o fio preto de cada cabo corresponda ao pino terra do conector.

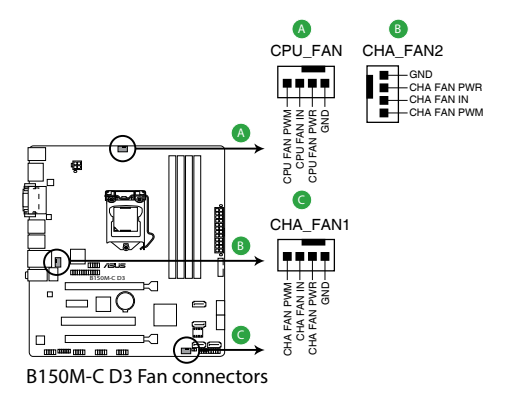

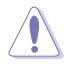

NÃO esquecer de conectar o cabo do cooler da CPU no conector do cooler da CPU. Fluxo de ar insuficiente dentro do sistema pode danificar os componentes da placa mãe. Ele não é um jumper! NÃO colocar o jumper no conector do cooler da CPU. O connector CPU\_FAN suporta uma ventoinha de CPU de no máximo 1A (12 W) enerrgia.

#### **6. Conectores do alto-falante (ALTO-FALANTE 4-pinos)**

Este conector é para o altofalante de advertência do sistema. O altofalante permite escutar bipes e advertências do sistema.

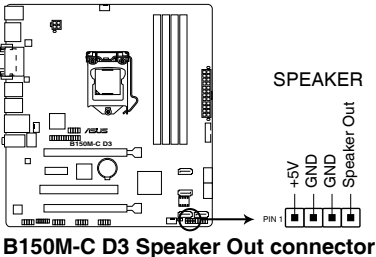

#### **7. Conector de porta serial (10-1 pino COM)**

Este conector para uma porta serial (COM). Conecte o cabo de módulo de porta serial a este conector, então instale o módulo em uma abertura de slot na traseira do gabinete do sistema.

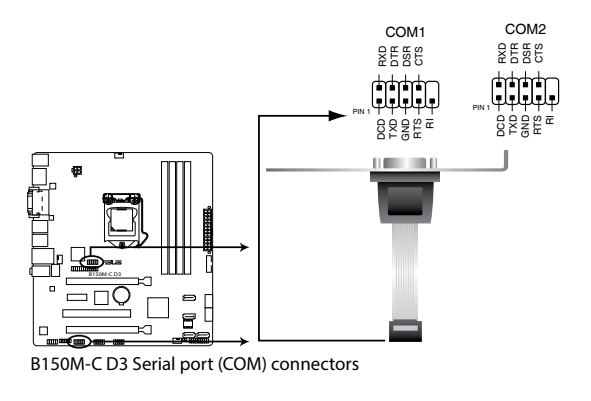

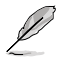

O módulo COM deve ser adquirido separadamente.

#### **8. Conector Intel® B150 Serial ATA 6.0Gb/s (7-pinos SATA6G\_1~6 [cinza])**

Este conector conectam aos discos rígidos Serial ATA 6.0 Gb/s e drives ópticos via cabos de sinal Serial ATA 6.0 Gb/s.

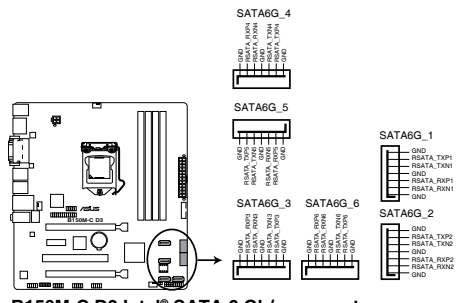

**B150M-C D3 Intel® SATA 6 Gb/s connectors**

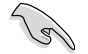

Ao utilizar o modo Hot Swap e NCQ, defina o item **Seleção de Modo SATA** na BIOS para [AHCI].

#### **9. Conector USB 3.0 (20-1 pino USB3\_12)**

Este conector permite conectar um módulo USB 3.0 para portas adicionais USB 3.0 do painel frontal ou traseiro. Com um módulo USB 3.0 instalado, você pode desfrutar de todos os benefícios do USB 3.0, incluindo velocidades de transferência de dados mais rápidas de até 5Gbps, tempo de carregamento mais rápido para dispositivos com carga USB, eficiência de energia otimizada e compatibilidade com USB 2.0.

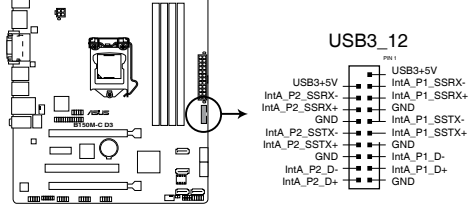

**B150M-C D3 USB3.0 Front panel connector**

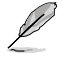

O módulo USB 3.0 deve ser adquirido separadamente.

#### **10. Conectores USB 2.0 (10-1 pino USB78, USB910)**

Estes conectores são para as portas USB 2.0. Conecte o cabo do módulo USB a qualquer um destes conectores e então instale o módulo no slot aberto na traseira do seu gabinete. Estes conectores USB são compatíveis com os padrões USB 2.0 que suportam velocidades de conexão de até 480 Mbps.

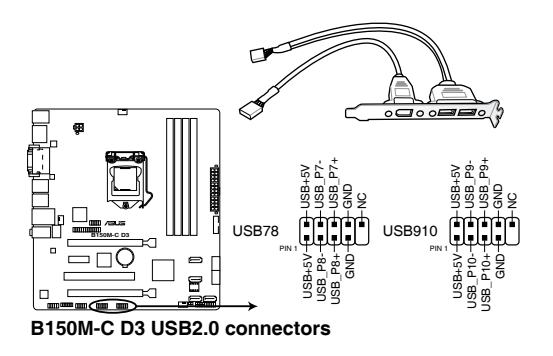

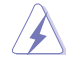

Nunca conecte um cabo IEEE1394 nos conectores USB. Fazendo isso ocorrerá um dano na placa-mãe!

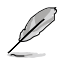

O módulo USB 2.0 deve ser adquirido separadamente.

#### **11. Conectores do Painel do Sistema (PAINEL de 10-1 pinos)**

Este conector suporta várias funções do gabinete.

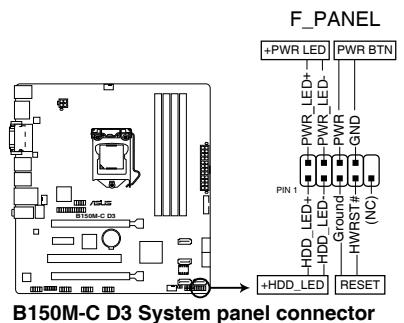

#### **• LED de energia do sistema (2-pinos PLED)**

Este conector de 2-pinos é para o LED de energia (power) do sistema. Conecte o cabo de energia do LED do gabinete a este conector. A luz de LED acende quando você liga o sistema e pisca quando o sistema está no modo suspender.

#### **• LED de atividade da unidade de disco rígido (HDLED de 2-pinos)**

Este conector de 2-pinos é para o LED de atividade do HDD. Conecte o cabo do LED de atividade HDD a este conector. O LED acende ou pisca quando dados são lidos ou gravados ao HDD.

#### **• Botão Ligar / Power / Soft-Off (PWRSW de 2 pinos)**

Este conector é para o botão de ligar/desligar o sistema.

#### **• Botão Reset (2-pinos RESET)**

Este conector é para o botão reset do gabinete para que o sistema reinicie sem desligar a alimentação do sistema.

### <span id="page-28-0"></span>**1.8 Suporte de software**

### **1.8.1 Instalando um sistema operacional**

Esta placa mãe suporta os Sistemas Operacionais Windows® 7 (32bit/64bit), Windows® 8.1 (64bit) e Windows® 10 (64bit). Sempre instale a última versão do sistema e as atualizações correspondentes para maximizar as características de seu hardware.

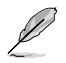

Os ajustes de placa mãe e opções do hardware podem variar. Consultar a sua documentação do Sistema Operacional para informações detalhadas.

### **1.8.2 Informação do DVD de Suporte**

O DVD de Suporte que é fornecido com a embalagem da placa mãe contém drivers, aplicações de software e utilitários que você pode instalar para obter todas as funções da placa mãe.

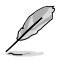

O conteúdo do DVD de Suporte está sujeito a alterações a qualquer momento sem aviso prévio. Visitar o website ASUS em www.asus.com para atualizações.

#### **Para executar o DVD de Suporte**

Colocar o DVD de Suporte no drive ótico. Se o Autorun estiver habilitado em seu computador, o DVD exibe automaticamente a tela com a lista de recursos exclusivos da placa-mãe ASUS. Clique nas guias Drivers, Utilitários, Manual e Especiais para mostrar os seus respectivos menus.

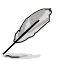

A seguinte tela é usada apenas para consulta.

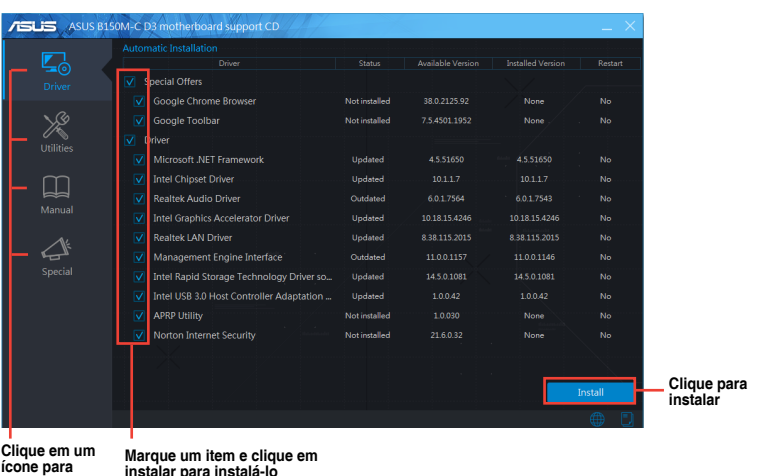

**exibir uma aba**

**Marque um item e clique em instalar para instalá-lo**

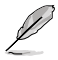

Se a função Autorun NÃO estiver habilitada em seu computador, navegar pelo conteúdo do DVD de Suporte para localizar o arquivo ASSETUP.EXE da pasta BIN. Fazer um clique duplo em ASSETUP.EXE para executar o DVD.

### **1.8.3 Suporte Intel® SBA**

Intel® SBA (Small Business Advantage) é uma combinação de hardware e software que oferece recursos exclusivos de segurança e produtividade projetados para pequenas empresas.

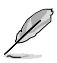

Intel® SBA requer driver MEI (kit de software de host AMT) instalado.

#### **Requisitos da plataforma:**

- Windows® 7 (32/64bit) / Windows® 8.1 (64bit) / Windows® 10 (64bit)
- PCH com Intel de processador Intel® Core™ 6ª geração (plataformas da série 100), com firmware 6.5MB Intel® Management Engine (ME) 11.0 instalado

#### **Requisitos de CPU e chipsets:**

\* Intel® Core™ i3 / i5 /i7 com um desses chipsets: B150, H170, Q170

• O kit de software de gestão do mecanismo Intel® deve ser instalado (o serviço de Gerenciamento Local e a Interface de gerenciamento do mecanismo Intel® deve ser instalado e em execução.)

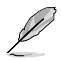

- Direitos de administrador local são necessários na máquina de destino.
- Alguns modelos sem o firmware de gerenciamento do mecanismo 6.5MB Intel® não suporta Intel® SBA. Consulte a folha de especificação para mais detalhes.
- Visite o website ASUS em www.asus.com para os QVL a mais recente QVL CPU (Lista de Fornecedores Qualificados).
- Desinstale o SBA3.1 antes de instalar e atualizar para a versão mais recente ou SBA4.0.

### <span id="page-30-0"></span>**1.9 Instalando um sistema operacional**

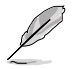

Os ajustes de placa mãe e opções do hardware podem variar. Os procedimentos de ajuste apresentados neste capítulo são apenas para consulta. Consulte a documentação do sistema operacional Windows ® para obter informações detalhadas.

### **Windows® 7 e driver USB 3.0 para série 100**

Baseado na especificação do chipset, a 100 série requer drivers de USB 3.0 ser précarregados para utilizar o teclado/mouse USB durante a instalação do Windows® 7. Esta seção é um quia sobre o pré-carregamento de drivers USB 3.0 e instalar o Windows® 7.

#### **Método 1: Usando dispositivos SATA ODD e USB**

Carregue os drivers USB 3.0 usando o DVD de suporte da ASUS e instale o Windows® 7 usando um dispositivo USB.

#### **Requisito:**

- 1 x DVD de suporte ASUS
- 1 x fonte de instalação do Windows® 7
- 1 x cabo ODD
- 1 x dispositivo USB (ODD ou armazenamento)

- O dispositivo de armazenamento USB requer 8 GB ou mais de capacidade. É recomendável formatar o dispositivo de armazenamento antes do uso.
- Use um USB ODD e um SATA ODD se você deseja instalar o Windows® 7 64-bit modo UEFI.
- 1. Insira o DVD de instalação do Windows® 7 em um USB ODD e copie todos os arquivos do DVD de instalação do Windows® 7 para um dispositivo de armazenamento USB em um sistema de trabalho.
- 2. Conecte o dispositivo USB ODD ou USB de armazenamento à sua plataforma de 100 séries.
- 3. Insira o DVD de suporte ASUS em um SATA ODD na sua plataforma série 100.
- 4. Ligue no seu sistema e pressione F8 durante o POST (Power-On Self Test) para entrar na tela de inicialização.

5. Selecione o dispositivo USB ODD ou USB de armazenamento como dispositivo de Inicialização.

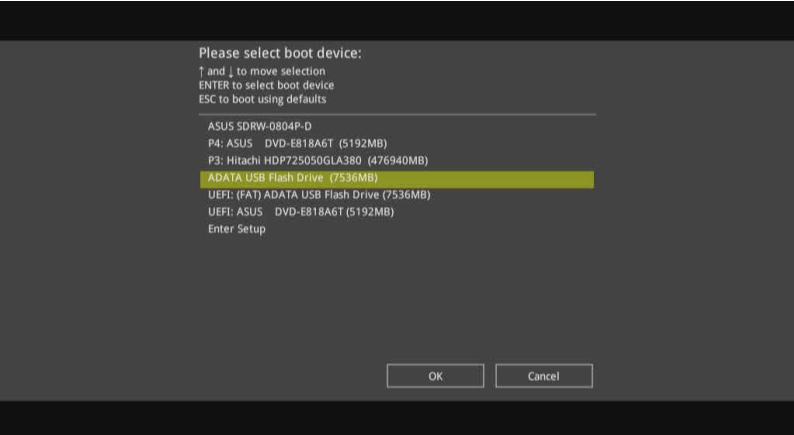

6. O controlador USB 3.0 será carregado automaticamente durante a inicialização da instalação.

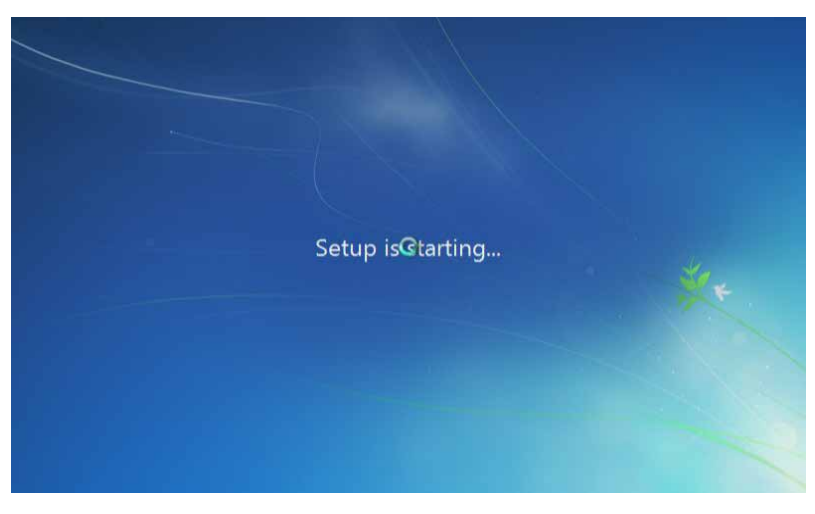

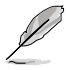

A tela "Instalação está iniciando..." vai aparecer se o driver de USB 3.0 for carregado corretamente.

7. Seguir as instruções na tela para completar a instalação do Windows® 7.

#### **Método 2: Usando um Windows® 7 ISO modificado**

Carregue drivers USB 3.0 e instale o Windows® 7 usando um DVD de instalação do Windows® 7 modificado.

#### **Requisito:**

- 1 x DVD de suporte ASUS
- 1 x fonte de instalação do Windows® 7
- 1 x sistema de trabalho (PC ou notebook)
- 1 x cabo ODD
- 1. Em seu sistema de trabalho, crie um arquivo de imagem ISO da fonte de instalação do Windows® 7 usando um software ISO de terceiros.
- 2. Copie a pasta tanto "Auto\_Unattend.xml" e "Auto\_Unattend" no diretório raiz do DVD de Suporte ASUS ao seu sistema.
- 3. Edite o arquivo ISO e adicione as pasta "Auto\_Unattend.xml" e "Auto\_Unattend" ao arquivo ISO.
- 4. Grave este arquivo ISO em um DVD vazio para criar um DVD de instalação do Windows® 7 modificado.
- 5. Insira o DVD de instalação do Windows® 7 modificado em um ODD na sua plataforma série 100.
- 6. Ligue no seu sistema e pressione F8 durante o POST (Power-On Self Test) para entrar na tela de inicialização.
- 7. Selecione o ODD como o dispositivo de inicialização.
- 8. O controlador USB 3.0 será carregado automaticamente durante a inicialização da instalação.

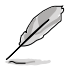

A tela "Instalação está iniciando..." vai aparecer se o driver de USB 3.0 for carregado corretamente.

9. Seguir as instruções na tela para completar a instalação do Windows® 7.

#### **Método 3: Usando o instalador ASUS EZ**

Use o instalador ASUS EZ para criar uma fonte de instalação do Windows® 7 modificado.

#### **Requisito:**

- 1 x DVD de suporte ASUS
- 1 x DVD de instalação Windows® 7
- 1 x sistema de trabalho (PC ou notebook)
- 1 x cabo ODD
- 1 x Dispositivo de armazenamento USB (8 GB ou mais)
- 1. Insira o DVD de instalação do Windows® 7.
- 2. Abra o instalador ASUS EZ localizado na DVD de Suporte ASUS.
- 3. Selecione um método para criar um arquivo de instalação do Windows® 7 modificado:
	- Disco de OS do Windows® 7 para o dispositivo de armazenamento USB

Selecione **disco do sistema operacional Windows 7 para dispositivo de armazenamento USB** clique em **Next (Avançar)**.

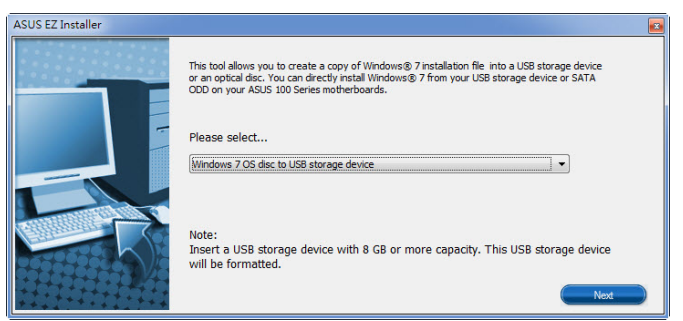

- Marque **Concordo** e clique em **Next (Avançar)**.

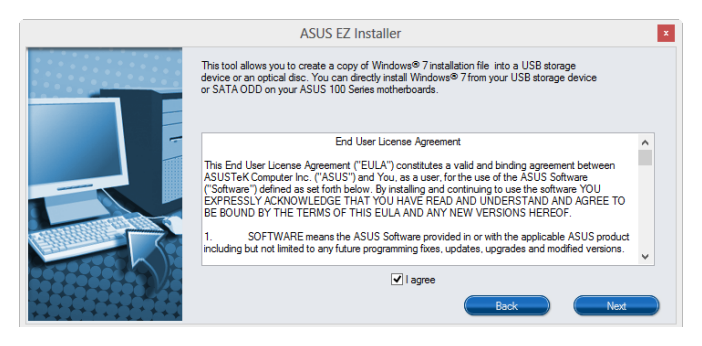

- Selecione o disco fonte de instalação do Windows® 7, em seguida, clique em **Next (Avançar)**.

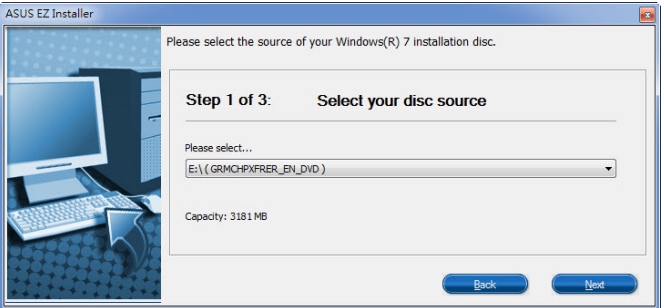

- Selecione o dispositivo de armazenamento USB e clique em **Next (Avançar)**.

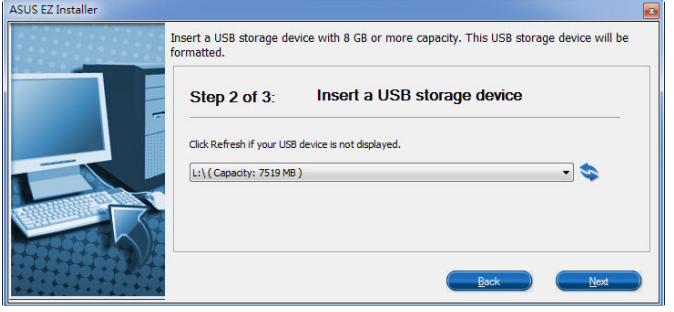

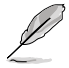

Clique no ícone para atualizar se o dispositivo de armazenamento USB não for exibido. .

 - Clique em **Yes (Sim)** para limpar o conteúdo no dispositivo de armazenamento USB e criar um dispositivo USB inicializável.

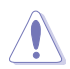

Certifique-se de copiar o conteúdo do dispositivo de armazenamento USB, pois ele será formatado.

- Depois de concluído, clique em **OK** para terminar.

• Disco de OS Windows®7 para arquivo ISO

Antes de usar esse método para instalar o Windows®7:

- Se você estiver usando apenas um HDD SATA, certifique-se de que seu HDD SATA tem mais de duas vezes o espaço de armazenamento (tamanho + 500 MB de arquivos ISO).
- Se você estiver usando dois ou mais discos rígidos SATA, certifique-se de que pelo menos dois dos seus HDDs SATA têm mais do que o espaço de armazenamento (tamanho + 500 Mb de arquivos ISO).
- Selecione **disco de Windows 7 OS** arquivo ISO clique em **Next (Avançar)**.

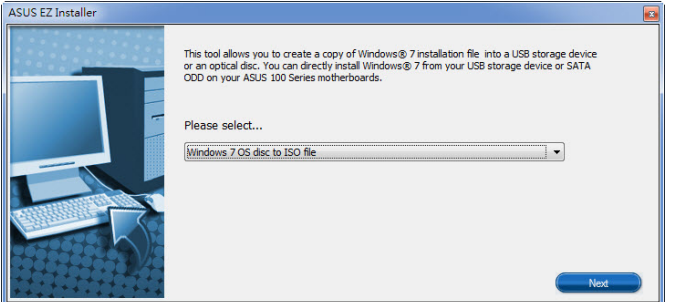

- Marque **agree (Concordo)** e clique em **Next (Avançar)**.

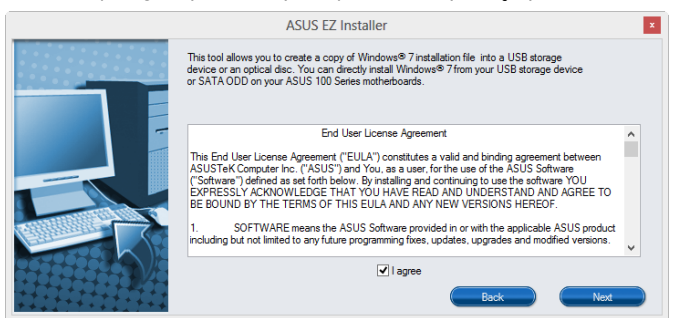

- Selecione o disco fonte de instalação do Windows® 7, em seguida, clique em **Next (Avançar)**.

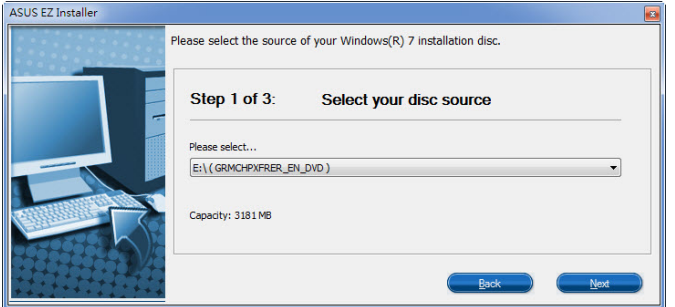

- Selecione a pasta para salvar o arquivo ISO Windows®7 modificado de instalação e clique em **Next (Avançar)**.

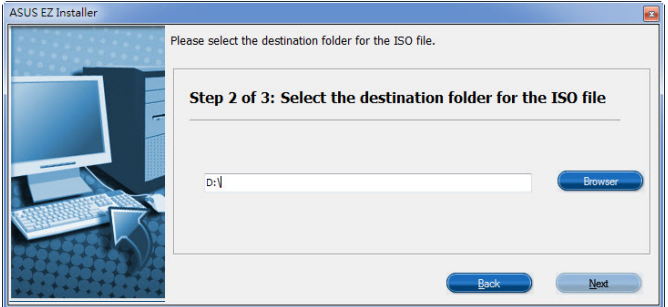

- Uma vez completo, clique em OK para finalizar.
- Grave este arquivo ISO em um DVD vazio para criar um DVD de instalação do Windows® 7 modificado.
- 4. Insira o DVD de instalação do Windows® 7 modificado em um ODD ou conecte o dispositivo de armazenamento USB com arquivos de instalação Windows® 7 modificados na sua plataforma séries 100.
- 5. Ligue no seu sistema e pressione F8 durante o POST (Power-On Self Test) para entrar na tela de inicialização.
- 6. Selecione o ODD como o dispositivo de inicialização.
- 7. O controlador USB 3.0 será carregado automaticamente durante a inicialização da instalação.

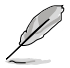

A tela "Instalação está iniciando..." vai aparecer se o driver de USB 3.0 for carregado corretamente.

8. Seguir as instruções na tela para completar a instalação do Windows® 7.

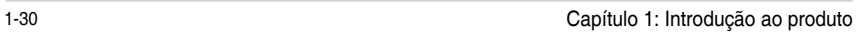

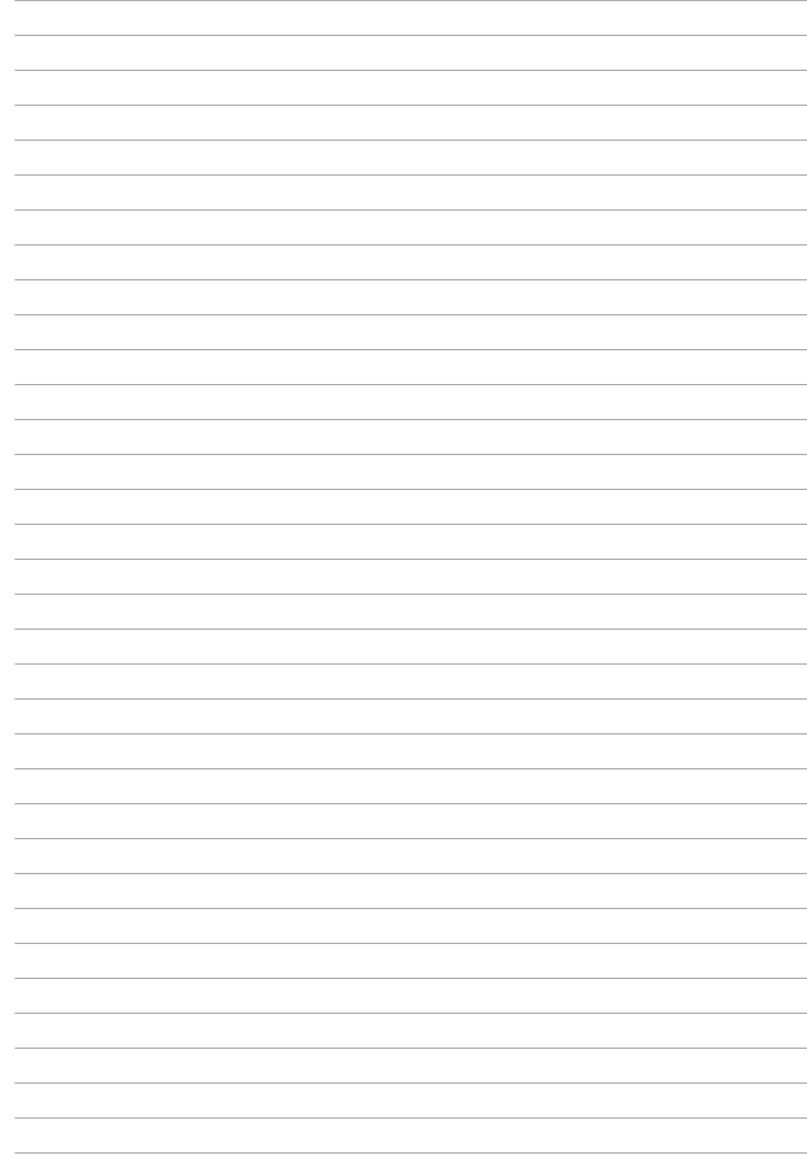

# <span id="page-38-0"></span>**Informação da BIOS**

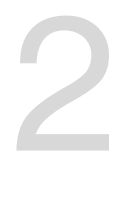

### **2.1 Gerenciando e atualizando a BIOS**

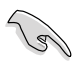

Salve uma cópia da BIOS original da placa mãe em um disco flash USB. Caso você precise restaurar o BIOS no futuro, copie a BIOS da placa mãe usando o ASUS Update ou o utilitário AFUDOS.

### **2.1.1 EZ Update**

EZ Update é um utilitário que permite atualizar automaticamente a sua placa mãe, softwares, drivers e versão de BIOS facilmente. Com este utilitário, você também pode atualizar manualmente o BIOS salvo e selecionar um logotipo de inicialização quando o sistema entra no POST.

Para iniciar EZ Update, clique em **EZ Update** da barra de menu principal AI Suite 3.

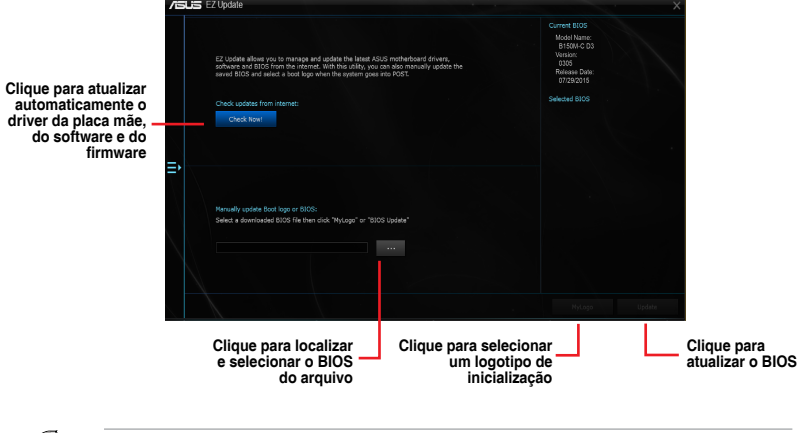

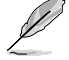

EZ Update requer uma conexão de Internet ou por uma rede ou um Provedor de Serviço de Internet (ISP).

### **2.1.2 Utilitário ASUS EZ Flash 3**

O ASUS EZ Flash 3 permite atualizar a BIOS a partir do BIOS SETUP, dispensando o uso de um disco de inicialização.

• Assegure-se de carregar as configurações padrão da BIOS para assegurar compatibilidade e estabilidade do sistema. Selecione o item Load Optimized Defaults (Carregar padrões otimizados) sob o menu Exit (Sair). Ver a seção **2.10 Menu Sair para detalhes**.

• Verifique sua conexão de Internet local antes de atualizar pela Internet.

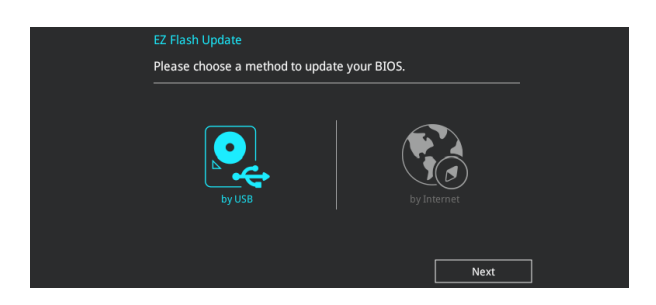

#### **Para atualizar a BIOS usando o EZ Flash 3:**

- 1. Entre no **Advanced Mode** do BIOS SETUP (clique na opção no canto superior direito da tela), vá até o menu "Tools", selecione o "ASUS EZ Flash 3 Utility" e pressione <Enter> para acioná-lo.
- 2. Siga as etapas abaixo para atualizar a BIOS via USB ou Internet.

#### **Via USB**

- a) Insira o disco flash USB que contém o arquivo BIOS mais recente na porta USB, então selecione **por USB**.
- b) Pressione <Tab> para alterar o campo de **Drive**.
- c) Pressione as teclas de seta Para cima/Para baixo para encontrar o dispositivo USB que contém a BIOS mais atual, e então pressione <Enter>.
- d) Pressione <Tab> para alterar o campo de **Informações da Pasta**.
- e) Pressione as teclas de seta Para cima/Para baixo para encontrar o arquivo BIOS, e então pressione <Enter> para realizar o processo de atualização BIOS.

#### **Via Internet**

- a) Selecione **pela Internet**.
- b) Pressione as teclas de seta esquerda/direita para selecionar um método de conexão de Internet e em seguida pressione <Enter>.
- c) Siga as instruções em tela para concluir a atualização.
- 3. Reinicie o sistema quando o processo de atualização estiver concluído.

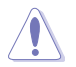

- ASUS EZ Flash 3 suporta dispositivos USB tais como disco flash USB com formato FAT 32/16 e uma partição simples apenas.
- NÃO desligar ou reinicializar o sistema enquanto atualizar a BIOS para evitar falhas na inicialização do sistema!

### **2.1.3 Utilitário ASUS CrashFree BIOS 3**

O ASUS CrashFree BIOS 3 é uma ferramenta de recuperação automática que permite restaurar a BIOS caso tenha sido corrompido durante o processo de atualização. Você pode restaurar a BIOS utilizando o DVD de suporte que acompanha a placa mãe ou um dispositivo USB com uma versão mais nova da BIOS.

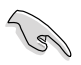

- Antes de usar esta função, renomeie o arquivo do BIOS para **B150C.CAP.** Checar modelo correto da placa-mãe.
- Baixe o arquivo de BIOS mais recente no site da www.asus.com.

#### **Recuperando a BIOS**

Para recuperar a BIOS:

- 1. Ligue o computador.
- 2. Insira o DVD de suporte no drive ótico ou o dispositivo USB contendo o arquivo de BIOS.
- 3. O sistema procurará pelo arquivo de BIOS e executará o ASUS EZ Flash 3 automaticamente.
- 4. O sistema solicitará que você entre no BIOS Setup e refaça as configurações da BIOS. Para garantir a estabilidade do sistema, carregue as configurações padrão apertando a tecla F5.

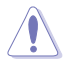

NÃO desligar ou reinicializar o sistema enquanto atualizar a BIOS para evitar falhas na inicialização do sistema!

### **2.1.4 ASUS BIOS Updater**

O Asus BIOS Updater permite que você atualize a BIOS em ambiente DOS.

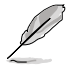

O captura de tela usado nesta seção são apenas para referência e não exatamente o mesmo como efetivamente mostrado na tela do computador.

#### **Antes de atualizar a BIOS**

- Prepare o DVD de suporte que acompanha a placa e um drive flash USB.
- Baixe o arquivo de BIOS mais recente e Atualizador da BIOS do website ASUS em http://support.asus.com e salve-os no drive flash USB.

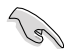

NTFS não é suportado sob ambiente FreeDOS. Assegurar a sua unidade flash USB em uma única partição e em formato FAT32/16.

- Desligue o computador.
- Certifique-se de que seu computador possui uma unidade óptica de DVD.

#### **Inicializando o sistema em ambiente DOS**

Para inicializar o sistema em DOS:

- 1. Insira o drive do disco flash USB com o arquivo BIOS e o Atualizador da BIOS mais recente na porta USB.
- 2. Inicialização de seu computador, em seguida, pressione <F8>para lançar a tela do dispositivo de inicialização selecione.
- 3. Quando a tela do dispositivo de inicialização aparece, insira o DVD de apoio no drive óptico e selecione o drive óptico como dispositivo de inicialização.

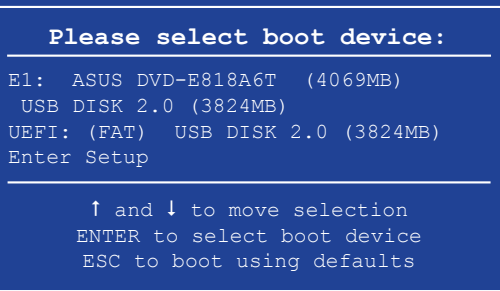

4. Quando a mensagem de inicialização aparecer, pressione <Enter>no prazo de cinco (5) segundos para entrar no FreeDOS alerta.

```
ISOLINUX 3.20 2006-08-26 Copyright (C) 1994-2005 H. Peter Anvin
A Bootable DVD/CD is detected. Press ENTER to boot from the DVD/CD.
If no key is pressed within 5 seconds, the system will boot next priority
device automatically. boot:
```
5. Na janela FreeDOS, digite d: e pressione <Enter> para mudar o disco da Unidade C (drive óptico) para a Unidade D (drive flash USB).

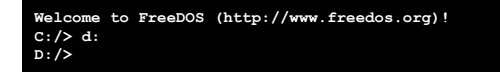

#### **Atualização o arquivo da BIOS**

Para atualizar a BIOS utilizando o Atualizador da BIOS

1. No prompt FreeDOS, digite **bupdater /pc /g** e pressione <Enter>.

**D:/> bupdater /pc /g**

2. Na tela do Atualizador de BIOS, pressione <Tab> para alternar do painel arquivos para unidades de painel, em seguida, selecione **D:**.

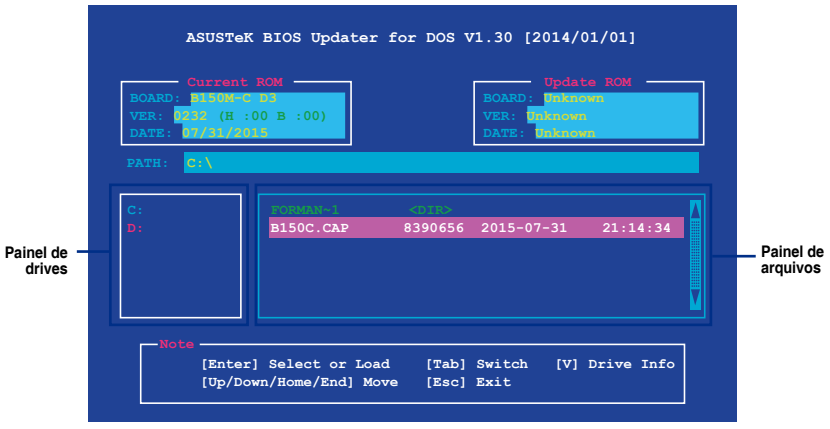

- 3. Pressione <Tab> para alternar entre os campos da tela e use as teclas <Up/Down/ Home/End> para selecionar o arquivo da BIOS e pressione <Enter>.
- 4. O Atualizador da BIOS verifica o arquivo selecionado da BIOS e te avisa para confirmar a atualização da BIOS.

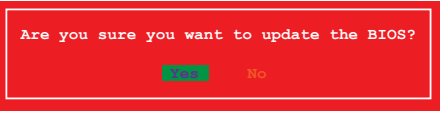

O recurso de Backup do BIOS não é suportado devido aos regulamentos de segurança

- 5. Selecione YES (sim) e pressione <Enter>. Quando a atualização terminar, pressione <ESC> para sair do Atualizador.
- 6. Reinicie seu computador.

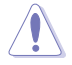

NÃO desligue nem reincie o sistema enquanto estiver atualizando a BIOS para prevenir falha de inicialização do sistema!

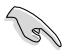

Assegure-se de carregar as configurações padrão da BIOS para assegurar compatibilidade e estabilidade do sistema. Selecione o item **Load Optimized Defaults** (Carregar padõres otimizados) sob o menu **Exit (Sair)**. Veja o Capítulo 2 do manual do usuário da placa mãe para detalhes.

### <span id="page-43-0"></span>**2.2 Programa de configuração da BIOS**

Use o programa de BIOS Setup para atualizar a BIOS ou configurar seus parâmetros. As telas da BIOS incluem as teclas de navegação e uma breve ajuda on-line para guiar você quando utilizar o programa de Ajuste da BIOS.

#### **Entrando no Ajuste da BIOS na inicialização**

#### **Para entrar no Ajuste da BIOS na inicialização:**

• Pressione <Delete> durante o Teste Automático de Inicialização (Power-On Self Test - POST). Se você não pressionar <Delete>, o POST continua com a sua rotina.

#### **Entrando no Ajuste da BIOS depois do POST**

#### **Para entrar no Ajuste da BIOS depois do POST:**

- Pressionar **<Ctrl>**+**<Alt>**+**<Del>** simultaneamente.
- Pressionar o botão Reset na estrutura do sistema.
- Pressionar o botão Liga/Desliga para desligar e ligar novamente seu sistema. Faça esta opção apenas se você não entrar na Configuração da Bios usando as primeiras duas opções.

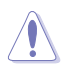

Usando o **power button, reset button** ou as teclas **<Ctrl>**+**<Alt>**+**<Del>** para forçar a reinicialização para a execução de um sistema operacional poderá causar danos nos seus dados ou sistema. Recomendamos que sempre desligue o sistema adequadamente pelo sistema operacional.

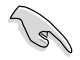

- As telas de configuração da BIOS exibidas nesta seção são apenas para propósito de referência, e podem não combinar exatamente com o que você vê na tela.
- Visitar o website da ASUS em www.asus.com para descarregar o arquivo da BIOS mais atual para esta placa mãe.
- Assegure que um mouse USB ou PS/2 esteja conectado à sua placa mãe se você desejar usar o mouse para controlar o programa de configuração da BIOS.
- Se o sistema se tornar instável após alterar qualquer configuração da BIOS, carregue as configurações padrão para assegurar a compatibilidade e estabilidade do sistema. Selecione o item **Load Optimized Defaults** (Carregar padõres otimizados) sob o menu **Exit** (Sair). Veja a seção **2.10 Menu Sair** para detalhes.
- Se o sistema falhar em iniciar após alterar qualquer configuração da BIOS, tente limpar o CMOS e reinicie a placa mãe ao valor padrão. Ver a seção **1.6 Cabeçotes** para informações sobre como apagar o RTC RAM.

### **Configuração da BIOS**

O UEFI BIOS pode ser usado em dois modos: no **EZ Mode** ou no **Modo Avançado**. Você pode alternar entre os modos pela aba Exit no Modo Avançado ou pelo botão Exit/Advanced Mode no EZ Mode.

### **EZ Mode**

Por padrão, a tela do EZ Mode aparece quando você entra no programa de configuração da BIOS. O EZ Mode oferece uma visão geral das informações básicas do sistema, e permite que você selecione o idioma de exibição, modo de desempenho do sistema e prioridade dos dispositivos de inicialização. Para acessar o Advanced Mode (Modo Avançado), clique em Exit/Advanced Mode, em seguida, selecione Advanced Mode (Modo Avançado).

A tela padrão para entrar no programa de configuração da BIOS pode ser mudada.

Consulte o item **Modo de Configuração** na seção **2.8 Menu de inicialização** para detalhes.**Exibe a temperatura da CPU/placa mãe, saída Exibe as propriedades do sistema do de voltagem da CPU, modo selecionado. Clique <Enter>para alternar os modos de Ajuste do Sistema CPU/velocidade da ventoinha do gabinete e informações de SATA EZ Seleciona o idioma de exibição do programa de configuração da BIOS** VEFI BIOS Utility - EZ Mode 01/19/2114 15:58<sup>0</sup> | @ English **EZ System Tuning Information CPU Temperature CPU Core Voltage** B150M-C D3 BIOS Ver. 0232  $1.152V$ settings for a pow Genuine Intel(R) CPU 0000 @ 2.60GHz Motherboard Temperature Speed: 2600 MHz emory: 1024 MB (DDR3 1333MHz)  $42^{\circ}C$  $29^{\circ}C$ **DRAM Status SATA Information** DIMM\_A1: N/A DIMM\_A2: Undefined 1024MB 1333MHz SATA6G\_2: N/A Normal DIMM\_B1: N/A SATA6G\_3: N/A DIMM\_B2: N/A SATA6G\_4: N/A **Boot Priority** Switch all SATA6G\_6: ST380817AS (80.0GB) **XMP** UEFI: General USB Flash Disk 1.00,<br>Partition 1 (15283MB) Disabled • Disabled ... **FAN Profile CPU FAN** SATA6G\_6: ST380817AS (76319MB)  $\bigodot$ <sup>CPU FAN</sup><br>2156 RPM  $\bigodot_{\mathsf{N}/\mathsf{A}}^{\mathsf{CHA1} \; \mathsf{FAN}}$ ..:  $\left(\begin{matrix} \bullet \\ \bullet \\ \bullet \end{matrix}\right)$  CHA2 FAN General USB Flash Disk 1.00 (15283MB) N/A QFan Control - X Boot Menu(F8) Default(F5) Save & Exit(F10) Advanced Mode(F7) $\left|\rightarrow\right|$ Search on FAO **Pesquisando Salva as Exibe a velocidade do Ventilador da Mostra os FAQ alterações CPU. Clique no botão para ajustar dispositivos de e redefine o manualmente os ventiladores inicialização Seleciona a sistema prioridade do Carrega padrões dispositivo de otimizados inicialização Exibe os menus do modo Avançado**

- 
- As opções de dispositivo de inicialização variam dependendo dos dispositivos que você instalou no sistema.
- O botão do **Menu Iniciar (F8)** está disponível apenas quando o dispositivo de iniciação está instalado no sistema.

#### **Modo Avançado**

O **Modo Avançado** oferece opções avançadas para usuários finais experientes configurarem a BIOS. A figura abaixo mostra um exemplo do **Modo Avançado**. Consulte as seguintes seções para configurações detalhadas.

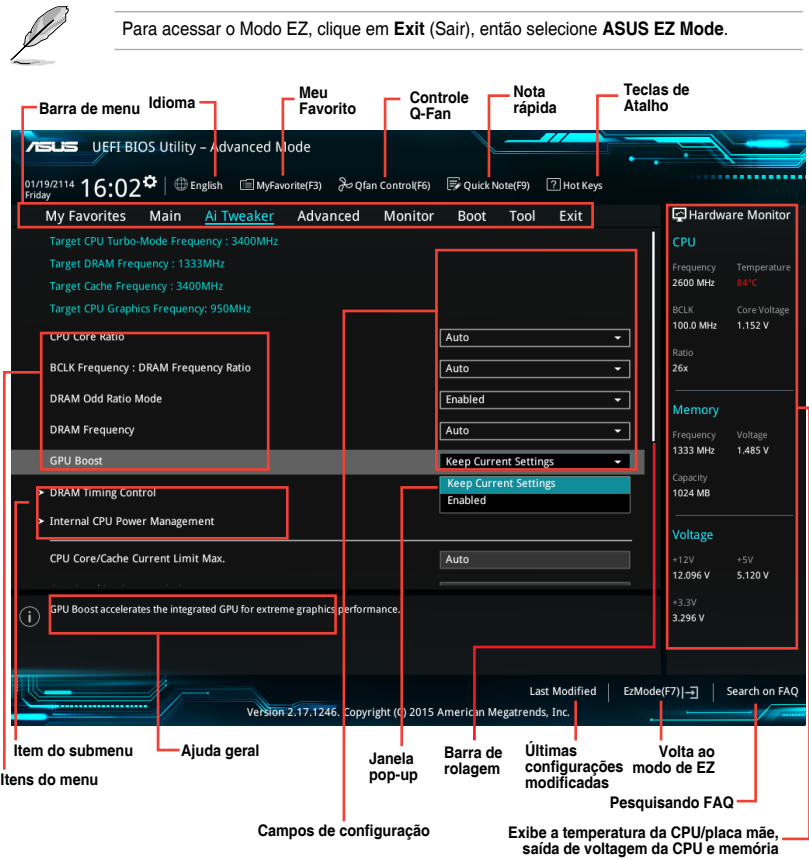

#### **Barra do menu**

A barra do menu no topo da tela possui os seguintes itens principais:

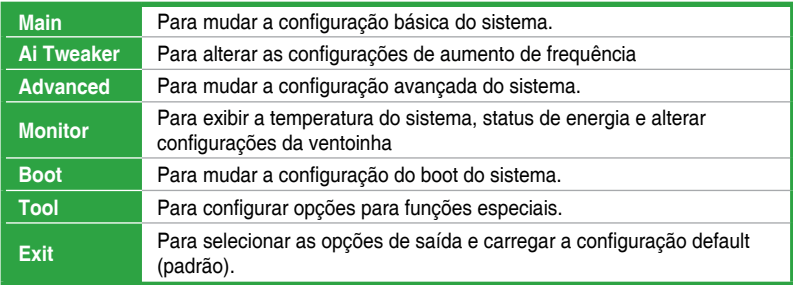

### **Controle QFan**

O controle QFan permite que você defina um perfil de fã ou configurar manualmente a velocidade de operação de seus ventiladores de CPU e chassis.

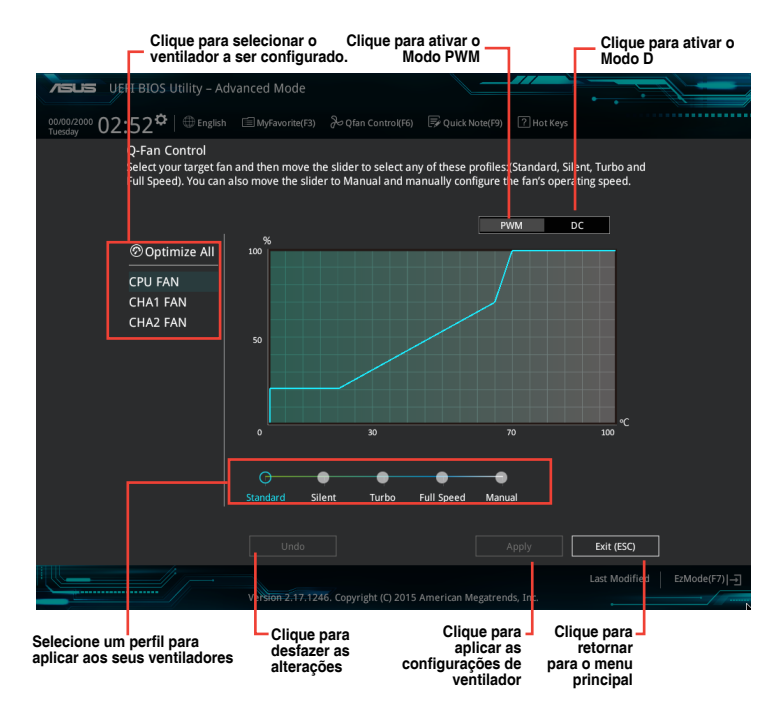

#### **Configurar ventiladores manualmente**

Selecione **Manual** da lista de perfis para configurar manualmente seus ventiladores pela velocidade de operação

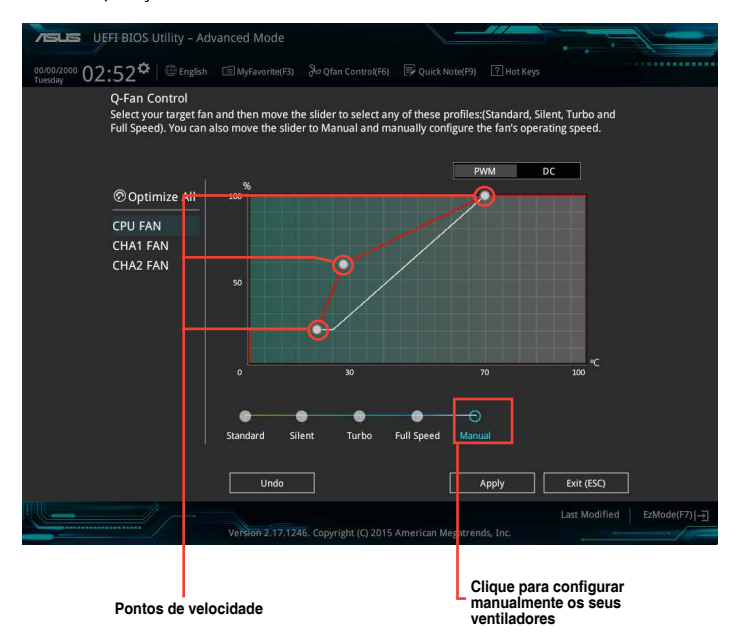

Para configurar seus ventiladores:

- 1. Selecione o ventilador que você deseja configurar e exiba seu status atual.
- 2. Clique e arraste os pontos de velocidade para ajustar a velocidade de operação dos ventiladores.
- 3. Clique em Aplicar para salvar as alterações, em seguida, clique em **Sair (ESC)**.

### <span id="page-48-0"></span>**2.3 Meus Favoritos**

Meus Favoritos é o seu espaço pessoal onde você pode facilmente salvar e acessar os itens favoritos do BIOS.

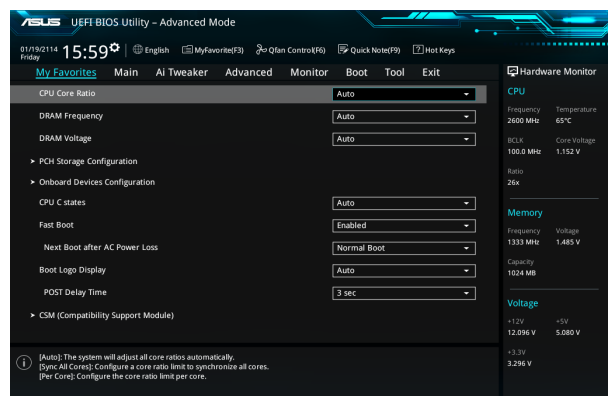

#### **Adicionar itens ao Meu Favoritos**

Para adicionar itens de BIOS:

1. Pressione <F3>em seu teclado ou clique na <sup>cal (F3)MyFavorite</sup> tela BIOS para abrir a tela do Mapa de Árvore de Configuração.

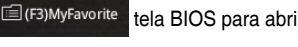

2. Na tela de Mapa de Árvore de Configuração, selecione os itens de BIOS que você deseja salvar em meus favoritos tela.

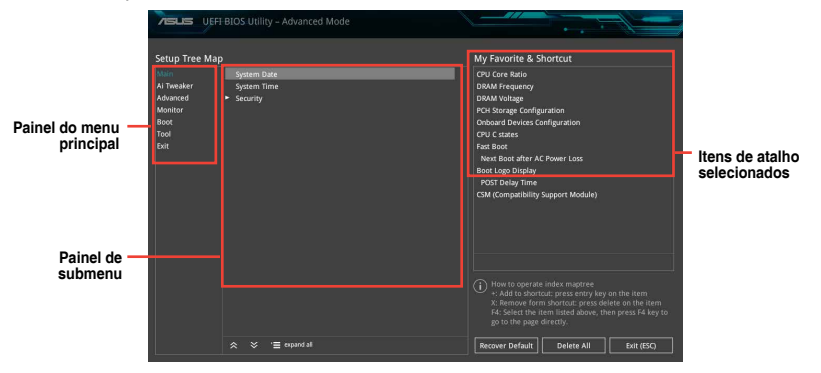

3. Selecione um item de painel de menu principal e, em seguida, clique no submenu que você deseja salvar como favorito a partir do painel de submenu e clique  $\blacksquare$  em .

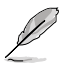

Você não pode adicionar os itens a seguir aos Meus Favoritos:

- Itens que podem ser personalizados pelo usuário, tais como idioma e ordem do dispositivo de inicialização
- 4. Clique em **Sair (ESC)** ou pressione a tecla <esc> para fechar a tela de instalação árvore mapa.
- 5. Vá para o menu Meus Favoritos para exibir os itens salvos da BIOS.

### <span id="page-49-0"></span>**2.4 Menu "Main"**

A tela do menu "Main" (Principal) aparece quando você entra no Modo Avançado do programa de configuração da BIOS. O menu Principal oferece a você uma visão geral das informações básicas do sistema, e permite que você selecione data, idioma, e configurações de segurança.

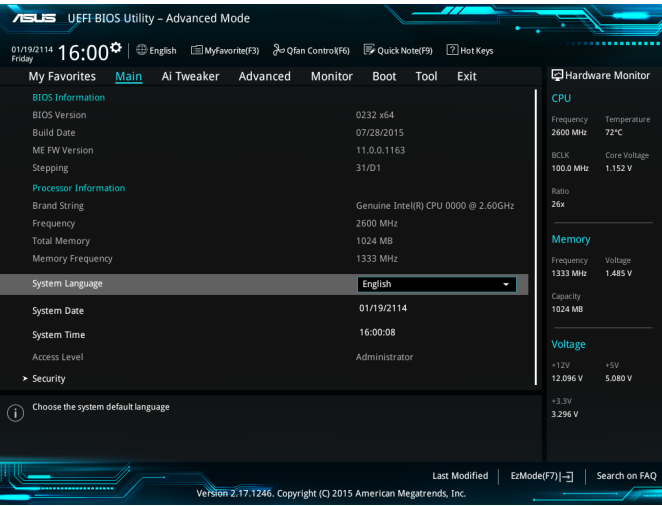

### <span id="page-50-0"></span>**2.5 Menu "Ai Tweaker"**

Os itens do menu AI Tweaker permitem que você configure ajustes relacionados a overclocking.

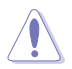

Tome cuidado ao alterar as configurações dos itens do menu Ai Tweaker. Valores incorretos de campo podem causar mal funcionamento do sistema.

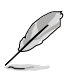

As opções de configuração para esta seção variam dependendo do modelo de CPU e DIMM que você instalou na placa mãe.

Role par baixo para exibir os seguintes itens:

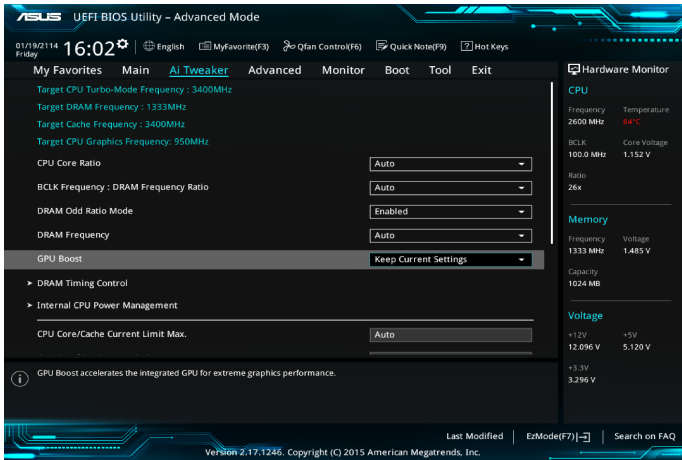

### <span id="page-51-0"></span>**2.6 Menu "Advanced"**

Os itens do menu **Advanced** permitem alterar os ajustes para a CPU e outros dispositivos do sistema.

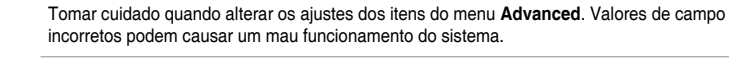

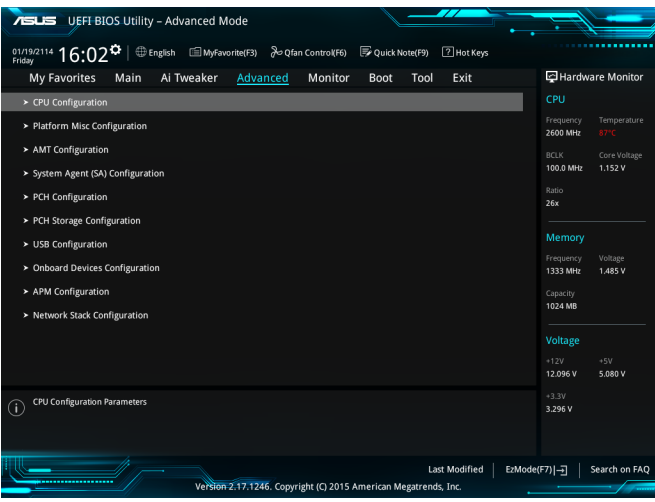

### **2.7 Menu "Monitor"**

Este menu exibe as temperaturas e as voltagens do sistema, além de permitir que você configure o controle de rotação dos ventiladores.

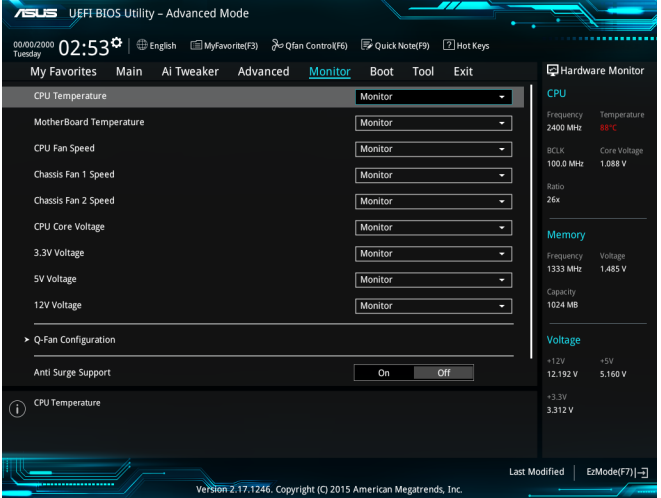

### <span id="page-52-0"></span>**2.8 Menu "Boot"**

Os itens no menu de inicialização permitem alterar as opções de inicialização do sistema. Role para baixo para exibir os seguintes itens:

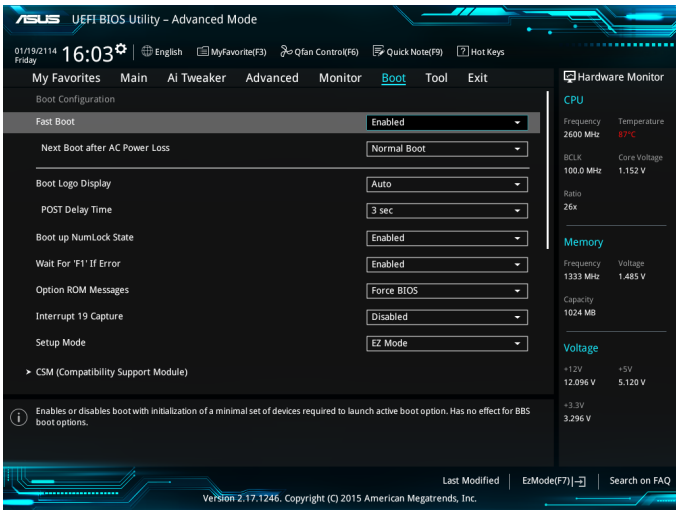

### **2.9 Menu "Tools"**

O menu Tools permite acionar funções especiais. Selecione um item e pressione [Enter] para visualizar sub-menu.

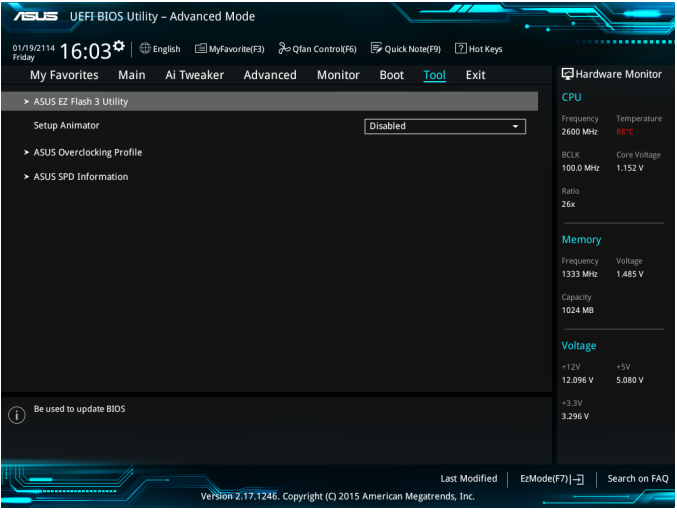

### <span id="page-53-0"></span>**2.10 Menu "Exit"**

Os itens do menu Exit permitem que você carregue uma configuração padrão otimizada, salvar ou descartar as mudanças feitas.

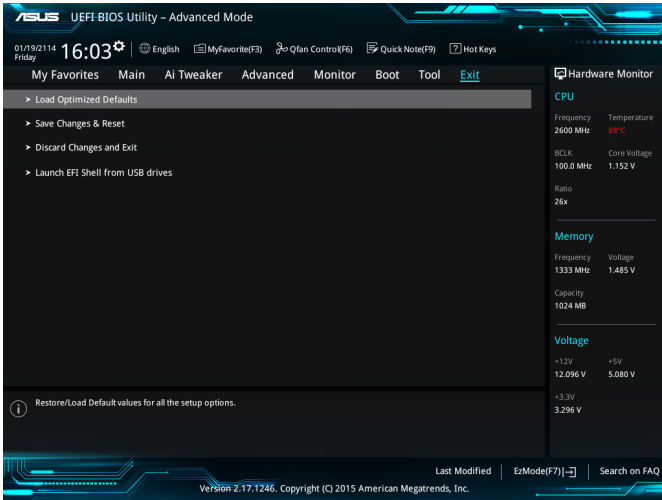

# <span id="page-54-0"></span>**Anexos**

### **Avisos**

### **Federal Communications Commission Statement**

This device complies with Part 15 of the FCC Rules. Operation is subject to the following two conditions:

- This device may not cause harmful interference.
- This device must accept any interference received including interference that may cause undesired operation.

This equipment has been tested and found to comply with the limits for a Class B digital device, pursuant to Part 15 of the FCC Rules. These limits are designed to provide reasonable protection against harmful interference in a residential installation. This equipment generates, uses and can radiate radio frequency energy and, if not installed and used in accordance with manufacturer's instructions, may cause harmful interference to radio communications. However, there is no guarantee that interference will not occur in a particular installation. If this equipment does cause harmful interference to radio or television reception, which can be determined by turning the equipment off and on, the user is encouraged to try to correct the interference by one or more of the following measures:

- Reorient or relocate the receiving antenna.
- Increase the separation between the equipment and receiver.
- Connect the equipment to an outlet on a circuit different from that to which the receiver is connected.
- Consult the dealer or an experienced radio/TV technician for help.

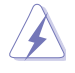

The use of shielded cables for connection of the monitor to the graphics card is required to assure compliance with FCC regulations. Changes or modifications to this unit not expressly approved by the party responsible for compliance could void the user's authority to operate this equipment.

### **IC: Canadian Compliance Statement**

Complies with the Canadian ICES-003 Class B specifications. This device complies with RSS 210 of Industry Canada. This Class B device meets all the requirements of the Canadian interference-causing equipment regulations.

This device complies with Industry Canada license exempt RSS standard(s). Operation is subject to the following two conditions: (1) this device may not cause interference, and (2) this device must accept any interference, including interference that may cause undesired operation of the device.

Cut appareil numérique de la Classe B est conforme à la norme NMB-003 du Canada. Cet appareil numérique de la Classe B respecte toutes les exigences du Règlement sur le matériel brouilleur du Canada.

Cet appareil est conforme aux normes CNR exemptes de licence d'Industrie Canada. Le fonctionnement est soumis aux deux conditions suivantes :

(1) cet appareil ne doit pas provoquer d'interférences et

(2) cet appareil doit accepter toute interférence, y compris celles susceptibles de provoquer un fonctionnement non souhaité de l'appareil.

### **Canadian Department of Communications Statement**

This digital apparatus does not exceed the Class B limits for radio noise emissions from digital apparatus set out in the Radio Interference Regulations of the Canadian Department of Communications.

This class B digital apparatus complies with Canadian ICES-003.

### **VCCI: Japan Compliance Statement**

### **VCCI Class B Statement**

```
情報処理装置等電波障害自主規制について
この装置は、情報処理装置等電波障害自主規制協議会 (VCCI) の基準に基づくクラスB情報技術装置
です。この装置は家庭環境で使用されることを目的としていますが、この装置がラジオやテレビジ
ョン受信機に近接して使用されると、受信障害を引き起こすことがあります。
```
取扱説明書に従って正しい取り扱いをして下さい。

This is a Class B product based on the standard of the VCCI Council. If this is used near a radio or television receiver in a domestic environment, it may cause radio interference. Install and use the equipment according to the instruction manual.

### **KC: Korea Warning Statement**

```
B급 기기 (가정용 방송통신기자재)
이 기기는 가정용(B급) 전자파적합기기로서 주로 가정에서 사용하는 것을 목적으로
하며, 모든 지역에서 사용할 수 있습니다.
```

```
*당해 무선설비는 전파혼신 가능성이 있으므로 인명안전과 관련된 서비스는 할 수 없습
니다.
```
### **REACH**

Complying with the REACH (Registration, Evaluation, Authorisation, and Restriction of Chemicals) regulatory framework, we published the chemical substances in our products at ASUS REACH website at http://csr.asus.com/english/REACH.htm.

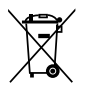

DO NOT throw the motherboard in municipal waste. This product has been designed to enable proper reuse of parts and recycling. This symbol of the crossed out wheeled bin indicates that the product (electrical and electronic equipment) should not be placed in municipal waste. Check local regulations for disposal of electronic products.

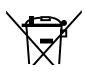

DO NOT throw the mercury-containing button cell battery in municipal waste. This symbol of the crossed out wheeled bin indicates that the battery should not be placed in municipal waste.

### **ASUS Recycling/Takeback Services**

ASUS recycling and takeback programs come from our commitment to the highest standards for protecting our environment. We believe in providing solutions for you to be able to responsibly recycle our products, batteries, other components as well as the packaging materials. Please go to http://csr.asus.com/english/Takeback.htm for detailed recycling information in different regions.

### **Google™ License Terms**

#### **Copyright© 2017 Google Inc. All Rights Reserved.**

Licensed under the Apache License, Version 2.0 (the "License"); you may not use this file except in compliance with the License. You may obtain a copy of the License at:

http://www.apache.org/licenses/LICENSE-2.0

Unless required by applicable law or agreed to in writing, software distributed under the License is distributed on an "AS IS" BASIS, WITHOUT WARRANTIES OR CONDITIONS OF ANY KIND, either express or implied.

See the License for the specific language governing permissions and limitations under the License.

**English** AsusTek Inc. hereby declares that this device is in compliance with the essential requirements and other relevant provisions of CE Directives. Please see the CE Declaration of Conformity for more details.

**Français** AsusTek Inc. déclare par la présente que cet appareil est conforme aux critères essentiels et autres clauses pertinentes des directives européennes. Veuillez consulter la déclaration de conformité CE pour plus d'informations.

**Deutsch** AsusTek Inc. erklärt hiermit, dass dieses Gerät mit den wesentlichen Anforderungen und anderen relevanten Bestimmungen der CE-Richtlinien übereinstimmt. Weitere Einzelheiten entnehmen Sie bitte der CE-Konformitätserklärung.

**Italiano** AsusTek Inc. con la presente dichiara che questo dispositivo è conforme ai requisiti essenziali e alle altre disposizioni pertinenti alle direttive CE. Per maggiori informazioni fate riferimento alla dichiarazione di conformità CE.

**Русский** Компания ASUS заявляет, что это устройство соответствует основным требованиям и другим соответствующим условиям европейских директив. Подробную информацию, пожалуйста, смотрите в декларации соответствия.

**Български** С настоящото AsusTek Inc. декларира, че това устройство е в съответствие със съществените изисквания и другите приложими постановления на директивите CE. Вижте CE декларацията за съвместимост за повече информация.

**Hrvatski** AsusTek Inc. ovim izjavljuje da je ovaj uređaj sukladan s bitnim zahtjevima i ostalim odgovarajućim odredbama CE direktiva. Više pojedinosti potražite u CE izjavi o sukladnosti.

**Čeština** Společnost AsusTek Inc. tímto prohlašuje, že toto zařízení splňuje základní požadavky a další příslušná ustanovení směrnic CE. Další podrobnosti viz Prohlášení o shodě CE.

**Dansk** AsusTek Inc. Erklærer hermed, at denne enhed er i overensstemmelse med hovedkravene and andre relevante bestemmelser i CE-direktiverne. Du kan læse mere i CE-overensstemmelseserklæring.

**Nederlands** AsusTek Inc. verklaart hierbij dat dit apparaat compatibel is met de essentiële vereisten en andere relevante bepalingen van CErichtlijnen. Raadpleeg de CE-verklaring van conformiteit voor meer details.

**Eesti** Käesolevaga kinnitab AsusTek Inc., et see seade vastab CE direktiivide oluliste nõuetele ja teistele asjakohastele sätetele. Vt üksikasju CE vastavusdeklaratsioonist.

**Suomi** AsusTek Inc. vakuuttaa täten, että tämä laite on CE-direktiivien olennaisten vaatimusten ja muiden asiaan kuuluvien lisäysten mukainen. Katso lisätietoja CE-vaatimustenmukaisuusvakuutuksesta.

**Ελληνικά** Με το παρόν, η AsusTek Inc. Δηλώνει ότι αυτή η συσκευή συμμορφώνεται με τις θεμελιώδεις απαιτήσεις και άλλες σχετικές διατάξεις των Οδηγιών της ΕΕ. Για περισσότερες λεπτομέρειες ανατρέξτε στην Δήλωση Συμμόρφωσης ΕΕ.

**Magyar** Az AsusTek Inc. ezennel kijelenti, hogy a készülék megfelel a CE-irányelvek alapvető követelményeinek és ide vonatkozó egyéb rendelkezéseinek. További részletekért tekintse meg a CE-megfelelőségi nyilatkozatot.

**Latviski** Līdz ar šo AsusTek Inc. paziņo, ka šī ierīce atbilst būtiskajām prasībām un citiem saistošajiem nosacījumiem, kas norādīti CE direktīvā. Lai uzzinātu vairāk, skatiet CE Atbilstības deklarāciju.

Lietuvių Šiuo dokumentu bendrovė "AsusTek Inc." pareiškia, kad šis įrenginys atitinka pagrindinius CE direktyvų reikalavimus ir kitas susijusias nuostatas. Daugiau informacijos rasite CE atitikties deklaracijoje.

**Norsk** AsusTek Inc. erklærer herved at denne enheten er i samsvar med hovedsaklige krav og andre relevante forskrifter i CE-direktiver. Du finner mer informasjon i CE-samsvarserklæringen.

**Polski** Niniejszym AsusTek Inc. deklaruje, że to urządzenie jest zgodne z istotnymi wymaganiami oraz innymi powiązanymi zaleceniami Dyrektyw CE. W celu uzyskania szczegółów, sprawdź Deklarację zgodności CE.

**Português** A AsusTek Inc. declara que este dispositivo está em conformidade com os requisitos essenciais e outras disposições relevantes das Diretivas da CE. Para mais detalhes, consulte a Declaração de Conformidade CE.

**Română** Prin prezenta, AsusTek Inc. declară faptul că acest dispozitiv respectă cerinţele esenţiale şi alte prevederi relevante ale directivelor CE. Pentru mai multe detalii, consultaţi declaraţia de conformitate CE.

**Srpski** AsusTek Inc. ovim izjavljuje da je ovaj uređaj u saglasnosti sa ključnim zahtevima i drugim relevantnim odredbama CE Direktiva. Molimo vas, pogledajte CE Deklaraciju o usklađenosti za više detalja.

**Slovensky** Spoločnosť AsusTek Inc. týmto prehlasuje, že toto zariadenie vyhovuje príslušným požiadavkám a ďalším súvisiacim ustanoveniam smerníc ES. Viac podrobností si pozrite v prehlásení o zhode ES.

**Slovenščina** AsusTek Inc. tukaj izjavlja, da je ta naprava skladna s temeljnimi zahtevami in drugimi relevantnimi določili direktiv CE. Za več informacij glejte Izjavo CE o skladnosti.

**Español** Por la presente, AsusTek Inc. declara que este dispositivo cumple los requisitos básicos y otras disposiciones relevantes de las directivas de la CE. Consulte la Declaración de conformidad de la CE para obtener más detalles.

**Svenska** AsusTek Inc. förklarar härmed att denna enhet är i överensstämmelse med de grundläggande kraven och andra relevanta bestämmelser i CE-direktiven. Se CE-försäkran om överensstämmelse för mer information.

**Українська** AsusTek Inc. заявляє, що цей пристрій відповідає основним вимогам відповідних Директив ЄС. Будь ласка, див. більше подробиць у Декларації відповідності нормам ЄС.

**Türkçe** AsusTek Inc., bu aygıtın temel gereksinimlerle ve CE Yönergelerinin diğer ilgili koşullarıyla uyumlu olduğunu beyan eder. Daha fazla ayrıntı için lütfen CE Uygunluk Beyanına bakın.

**Bosanski** AsusTek Inc. ovim potvrđuje da je ovaj uređaj usklađen s osnovnim zahtjevima i drugim relevantnim propisima Direktiva EK. Za više informacija molimo pogledajte Deklaraciju o usklađenosti EK.

### <span id="page-58-0"></span>**Informações de contato ASUS**

# **ASUSTeK COMPUTER INC.**<br>Endereco 4F. No

Endereço 4F, No. 150, Li-Te Road, Peitou, Taipei 112, Taiwan Telefone +886-2-2894-3447<br>Fax +886-2-2890-7798 Fax +886-2-2890-7798<br>Web site http://www.asus.com http://www.asus.com

## **Suporte Técnico**<br>Telefone

Telefone +86-21-38429911<br>Fax +86-21-5866-872 Fax +86-21-5866-8722, ext. 9101# http://gr.asus.com/techserv

### **ASUS COMPUTER INTERNATIONAL (América)**

Endereço 800 Corporate Way, Fremont, CA 94539, USA<br>Telefone  $+1.510-739-3777$ Telefone +1-510-739-3777<br>Fax +1-510-608-4555 Fax +1-510-608-4555 http://www.asus.com/us/

#### **Suporte Técnico**

Fax do suporte  $+1-812-284-0883$ <br>Telefone  $+1-812-282-2787$ Telefone +1-812-282-2787<br>Suporte online http://ar.asus.com http://qr.asus.com/techserv

### **ASUS COMPUTER GmbH (Alemanha e Áustria)**

Endereço **Harkort Str. 21-23, D-40880 Ratingen, Germany**<br>Fax +49-2102-959931 Fax +49-2102-959931<br>Web site http://www.asus.com Web site<br>Contato online<br>Contato online<br>http://eu-rma.asus.com/s http://eu-rma.asus.com/sales

# **Suporte Técnico**

+49-2102-5789555 Fax do suporte  $+49-2102-959911$ Suporte online http://qr.asus.com/techserv

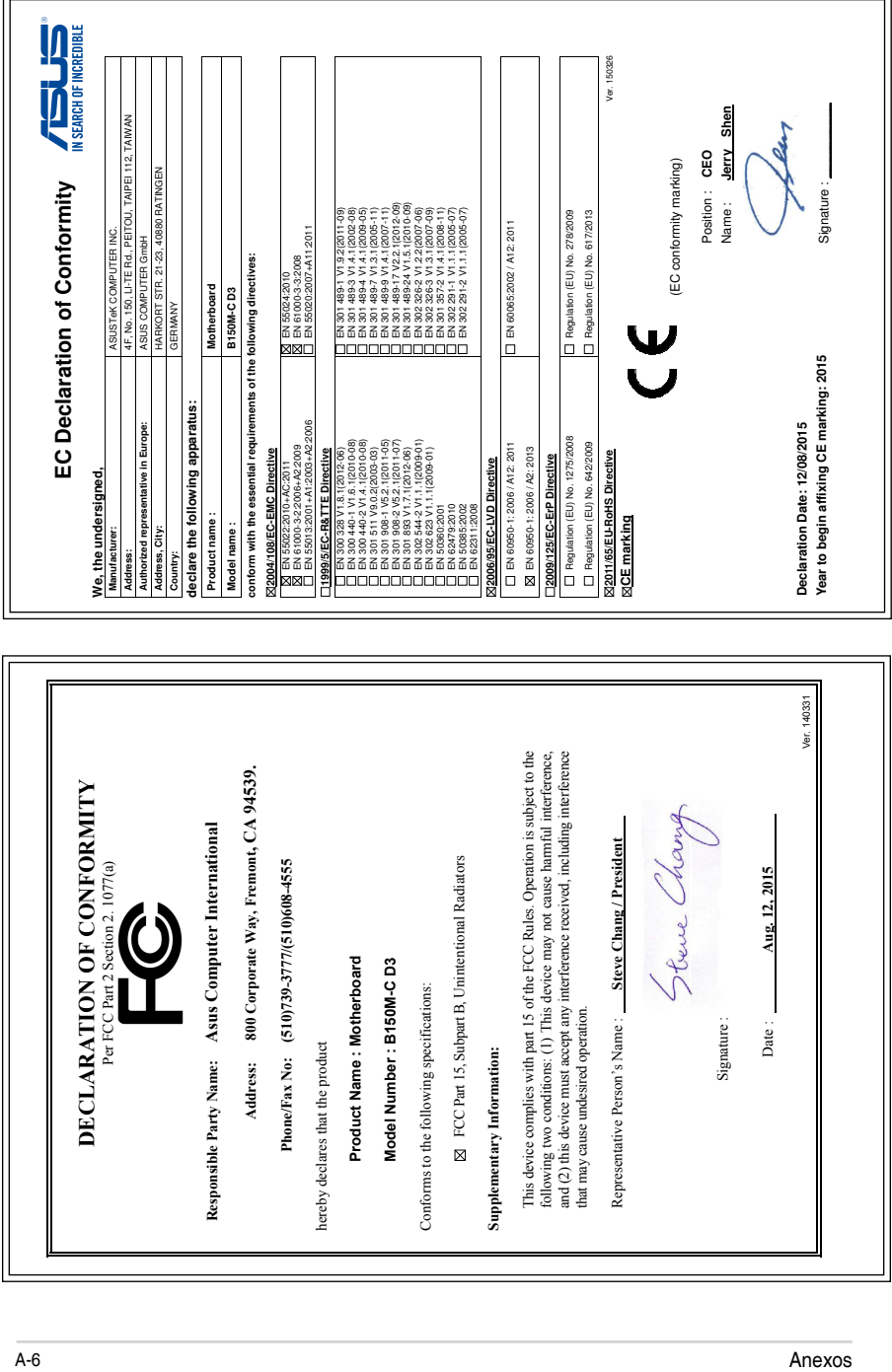